# The X7CAM4K Series HDMI/NETWORK/USB Multi-outputs C-mount CMOS Camera Help Manual

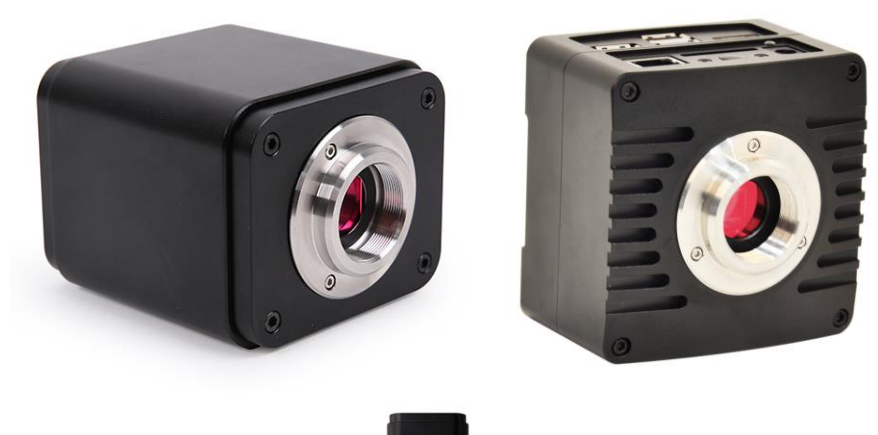

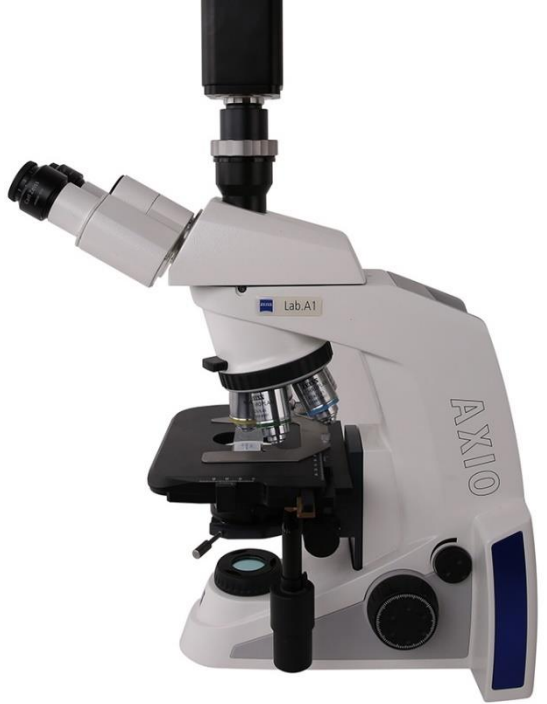

# Contents

<span id="page-1-0"></span>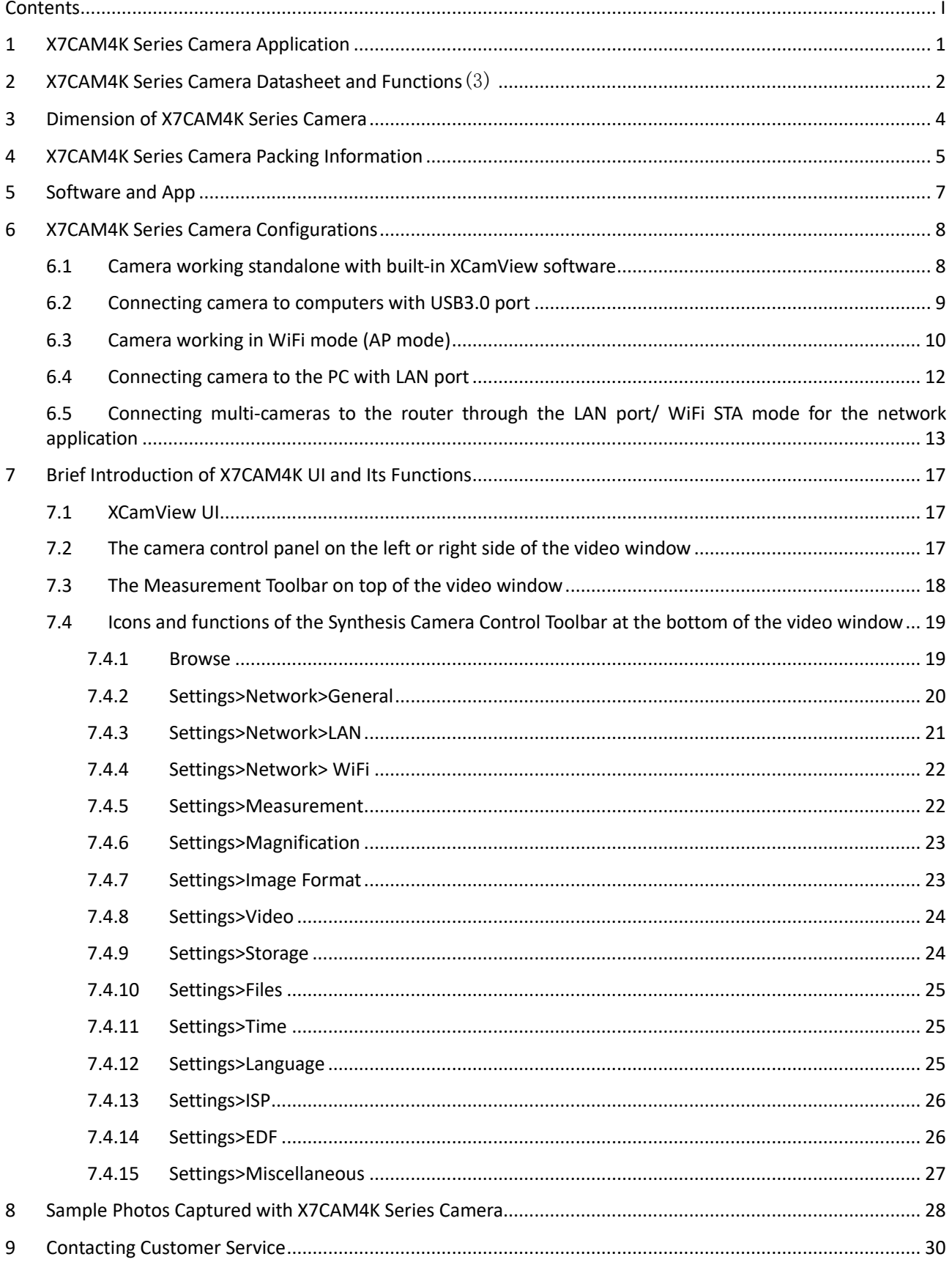

## <span id="page-2-0"></span>**1 X7CAM4K Series Camera Application**

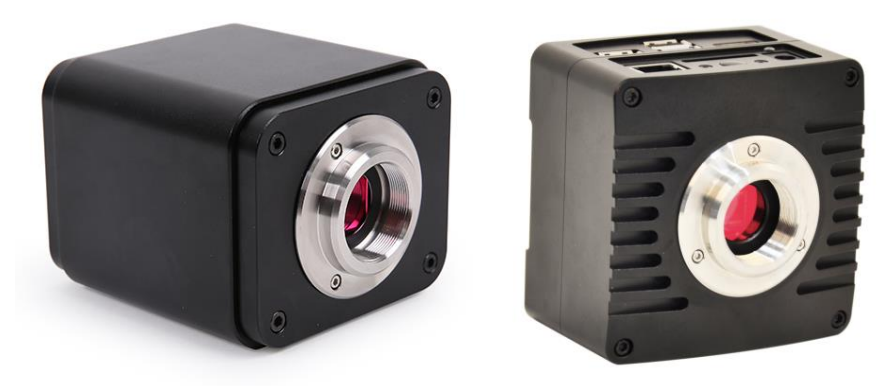

Figure 1 The X7CAM4K Series Camera(Cubic and Flat Shape)

The X7CAM4K series camera is intended for acquisition of digital images from stereo microscopes, biological microscopes, or online interactive teaching. The basic characteristic is listed as below:

- Sony STARVIS 2 back-illuminated CMOS sensor
- 4K HDMI/ NETWORK/ USB multiple video synchronous outputs
- 4K/1080P auto switching according to monitor resolution
- High frame rate output, supporting up to 4K 75fps
- Support 4K 60fps low delay HDMI output mode, with an average delay of 40ms
- SD card/USB flash drive for captured image and video storage, support local preview and playback
- ⚫ New browsing function, providing rich file operation functions, image to image comparison, image to real-time video comparison, EDF and other functions
- Excellent ISP with local tone mapping and 3D denoising
- Provide two sets of default ISP parameters for biological microscope and stereo microscope
- ⚫ Embedded XCamView for the control of the camera and image processing, supporting automatic edge finding and measurement functions
- ⚫ ToupView/ToupLite software for PC
- ⚫ iOS/Android applications for smart phones or tablets

# <span id="page-3-0"></span>**2 X7CAM4K Series Camera Datasheet and Functions**(3)

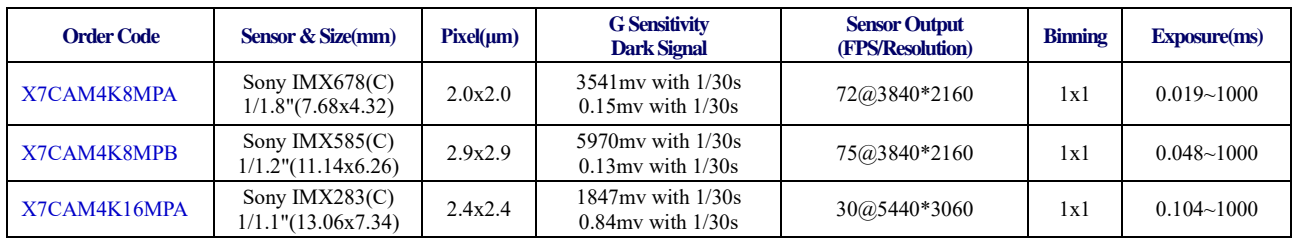

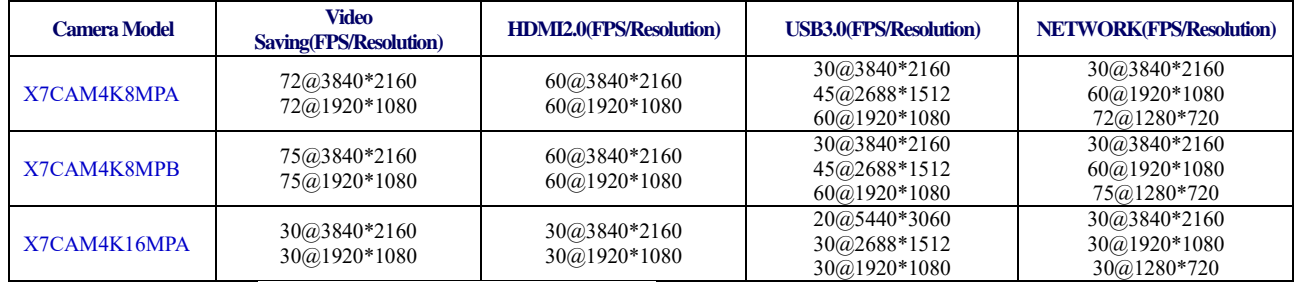

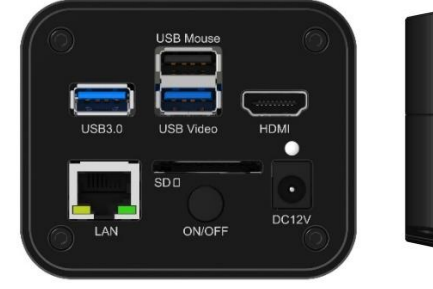

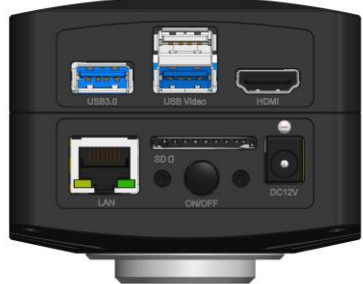

## Figure 2 Available Ports on the Back Panel of the Camera Body(Cubic and Flat Shape)

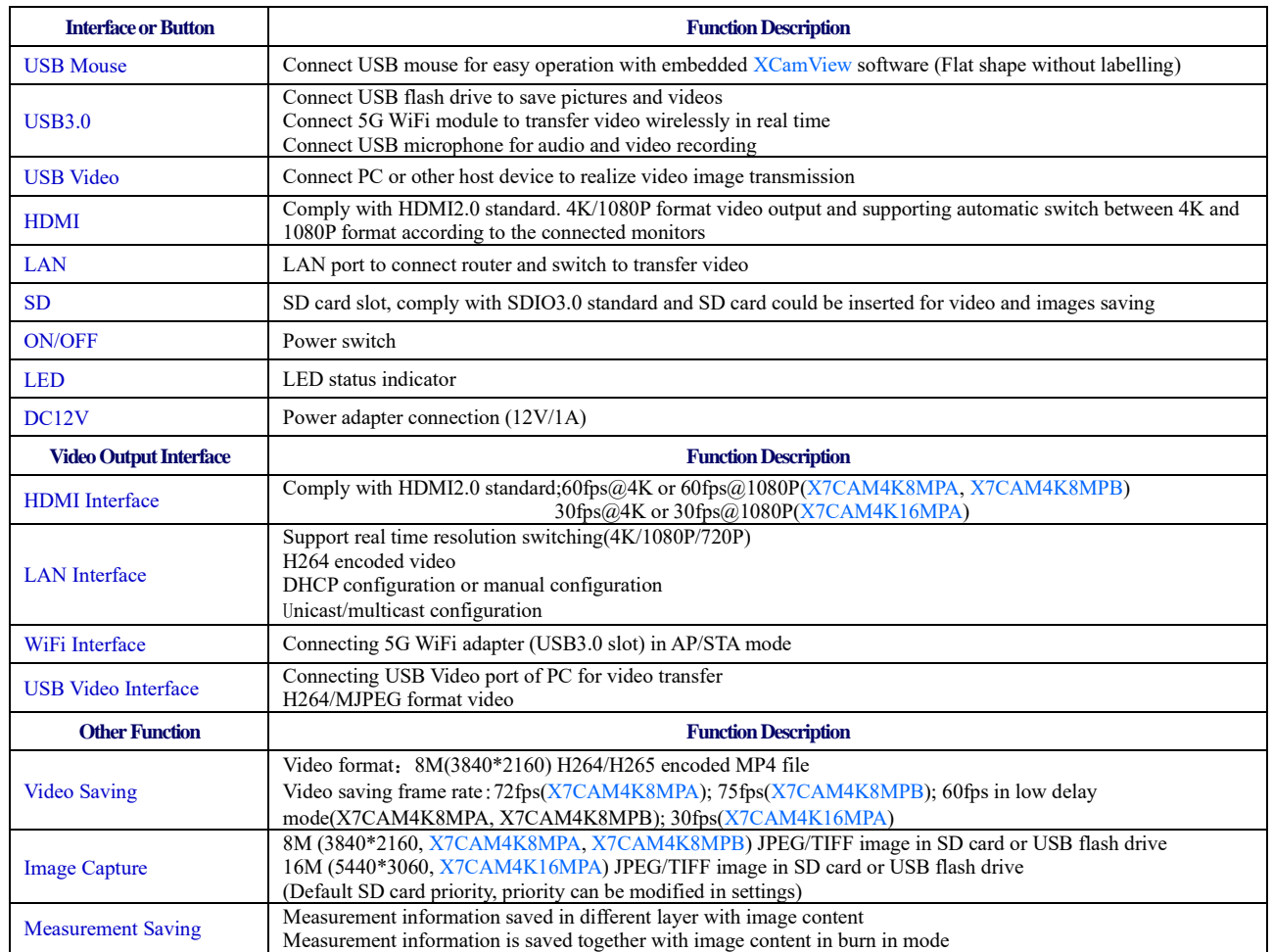

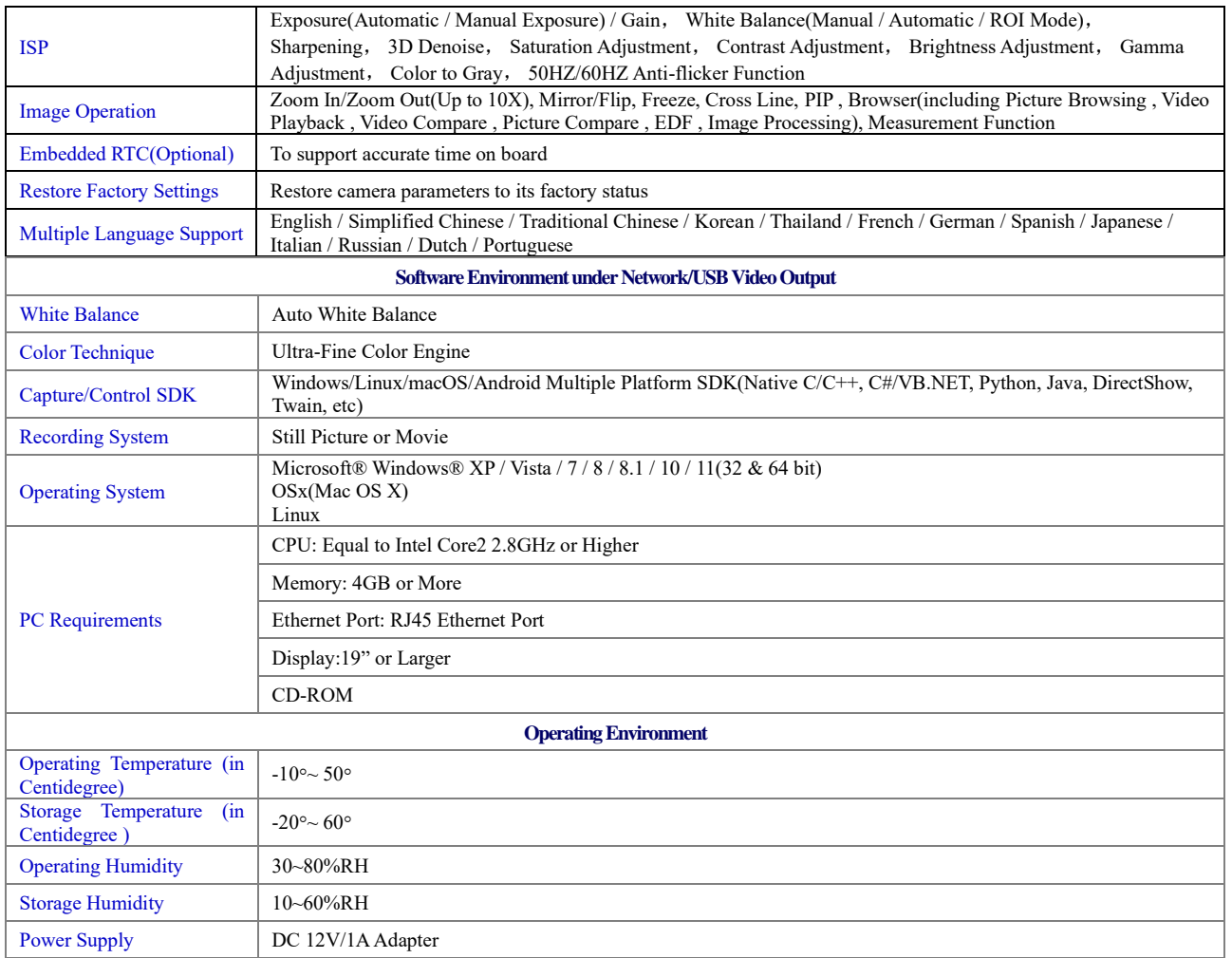

## <span id="page-5-0"></span>**3 Dimension of X7CAM4K Series Camera**

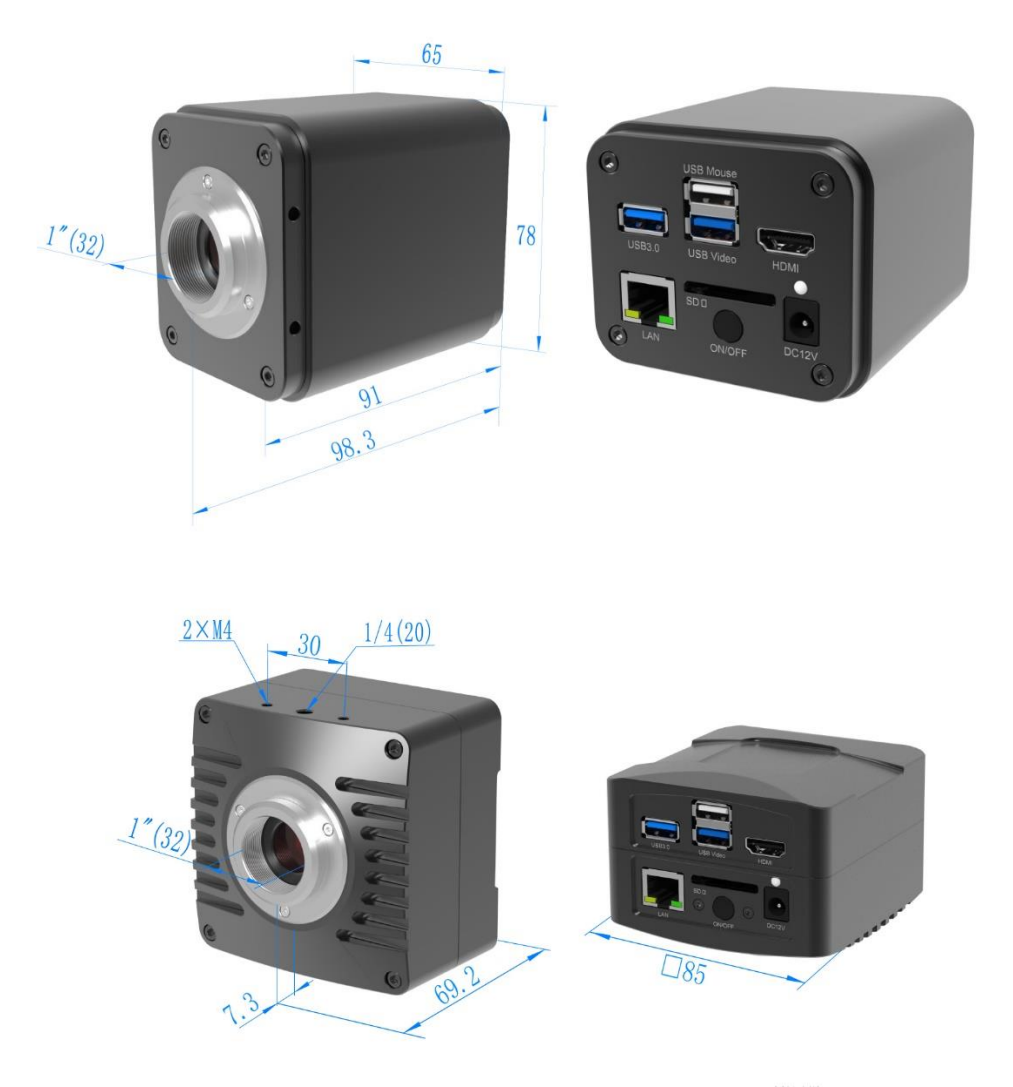

Figure 3 Dimension of X7CAM4K Series(Cubic and Flat Shape)

## <span id="page-6-0"></span>**4 X7CAM4K Series Camera Packing Information**

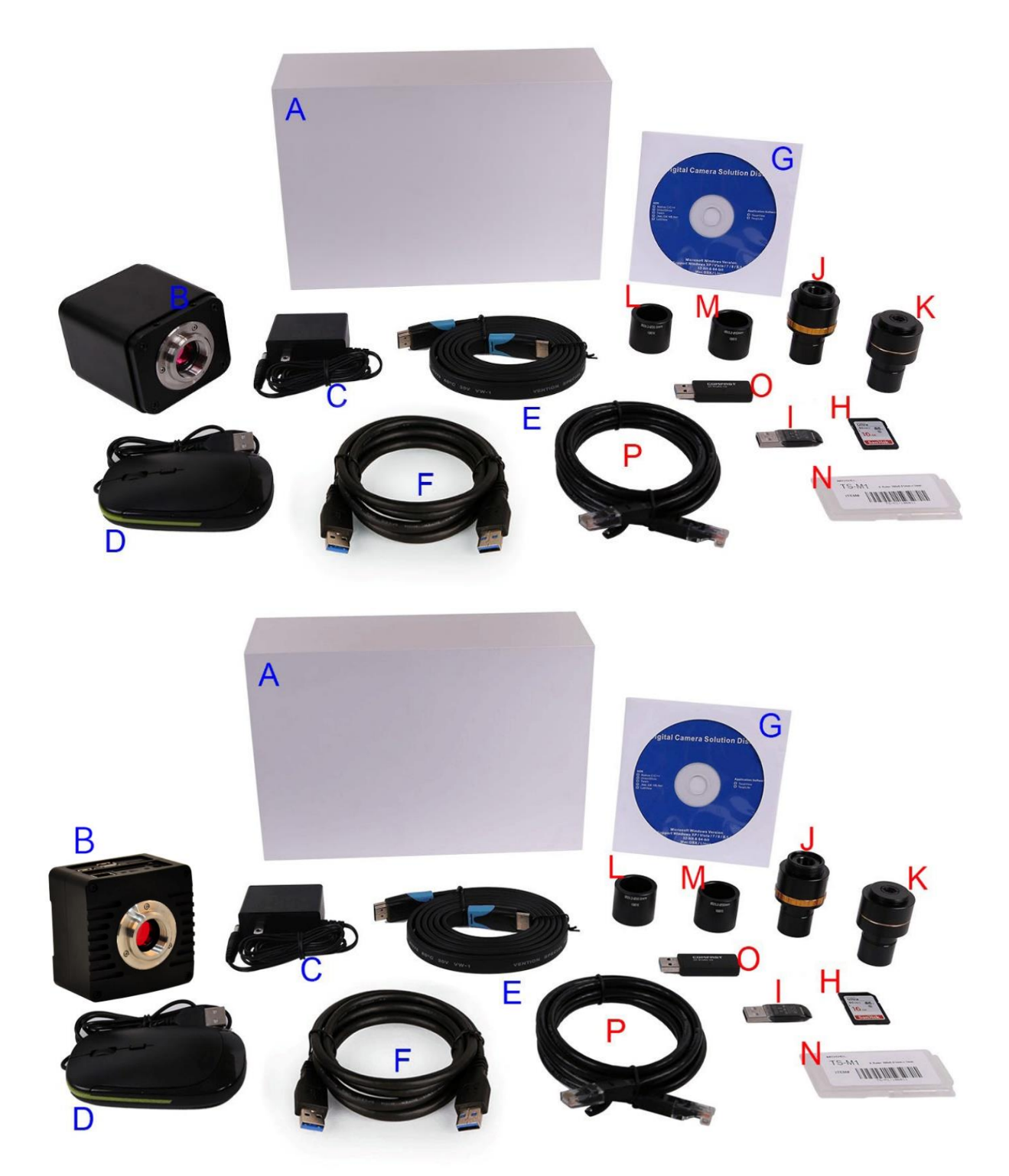

Figure 4 X7CAM4K Series Camera Packing Information (Cubic and Flat Shape)

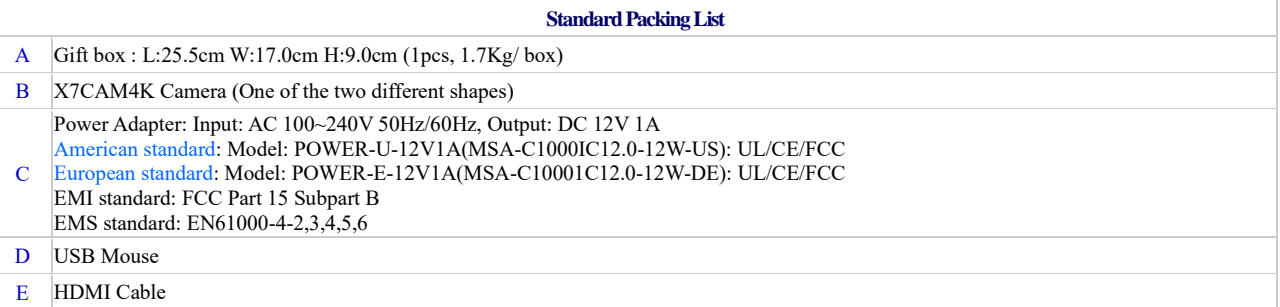

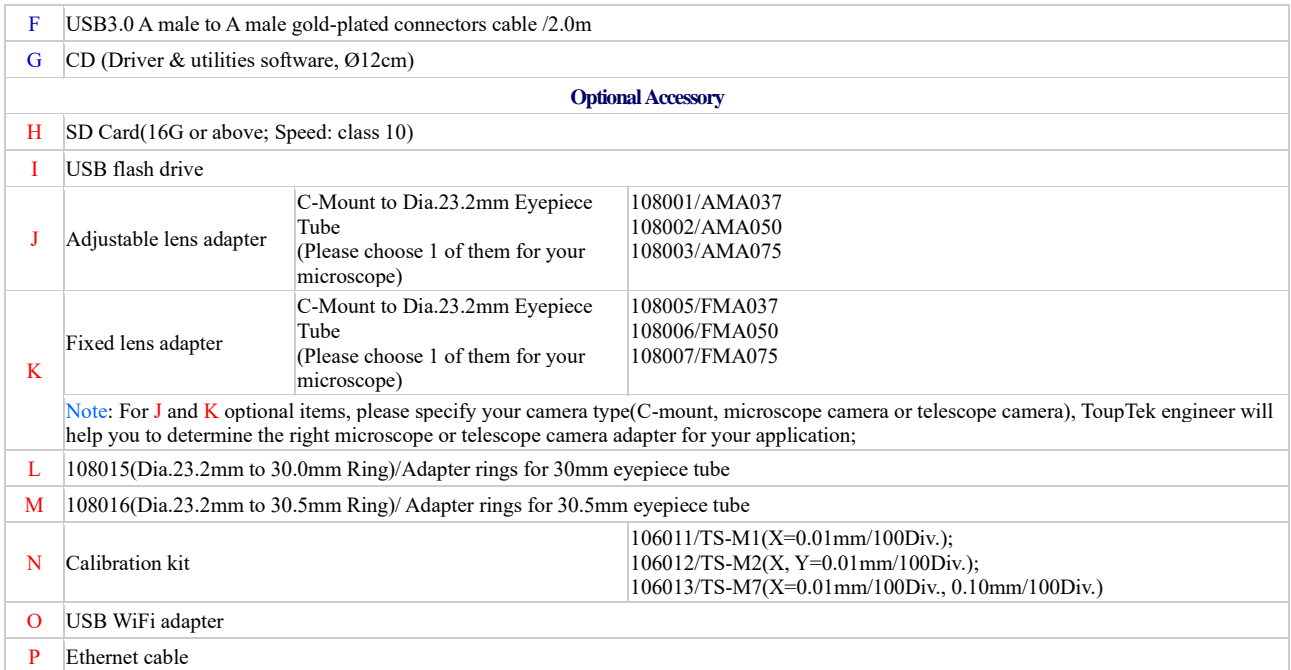

## <span id="page-8-0"></span>**5 Software and App**

The software or the APP can be downloaded from the following link: Windows[: http://www.touptek.com/download/showdownload.php?lang=en&id=33](http://www.touptek.com/download/showdownload.php?lang=en&id=33) Linux & macOS:<http://www.touptek.com/download/showdownload.php?lang=en&id=28> iOS:<https://itunes.apple.com/us/app/toupview/id911644970> Android: <https://play.google.com/store/apps/details?id=com.touptek.tpview>

#### <span id="page-9-0"></span>**6 X7CAM4K Series Camera Configurations**

You can use the X7CAM4K series camera in 5 different ways. Each application requires different hardware environment.

#### <span id="page-9-1"></span>6.1 Camera working standalone with built-in XCamView software

For this application, apart from the microscope, you only need an HDMI monitor, the supplied USB mouse, and the camera embedded XCamView software. A computer or a network connection is not required to operate the camera in this application. The steps to start the camera are listed as below:

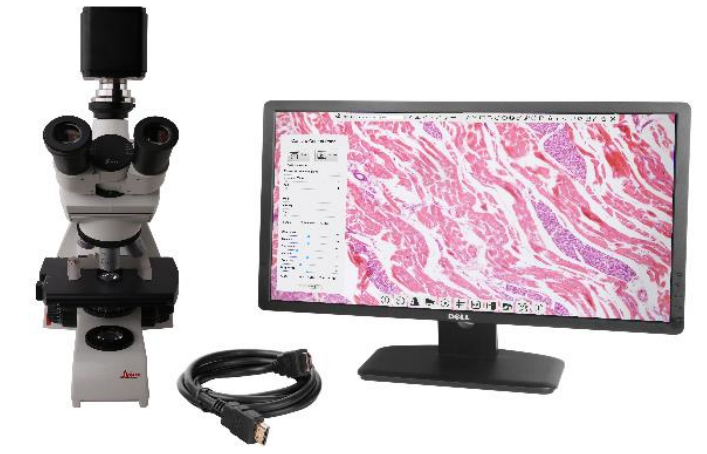

Figure 5 X7CAM4K Series Camera with the HDMI Monitor

Connect the camera to a HDMI monitor using the HDMI cable;

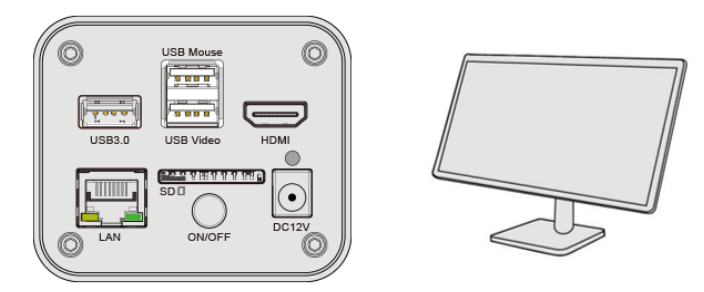

Insert the supplied USB mouse to the camera's USB Mouse port;

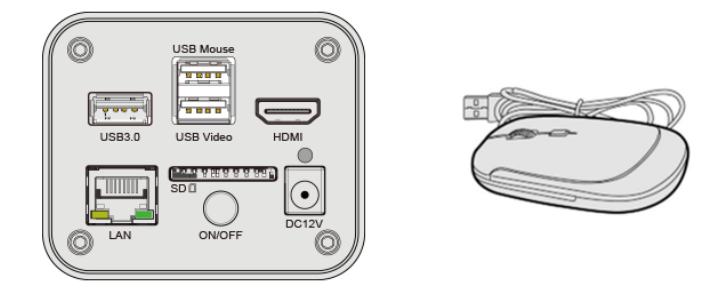

Insert the supplied SD card/USB flash drive into the X7CAM4K series camera SD card slot/USB3.0 slot;

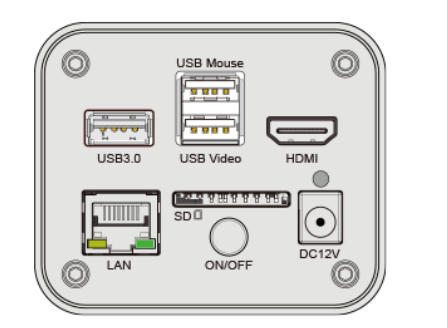

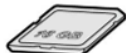

Connect the camera to the power adapter and turn it on;

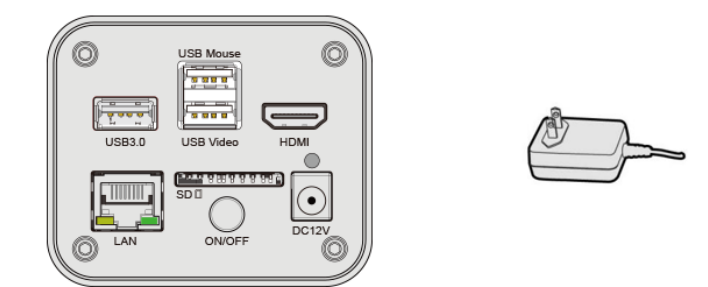

Turn on the monitor and view the video in the XCamView software. Move the mouse to the left, top or bottom of the XCamView UI, different control panel or toolbar will pop up and users could operate with the mouse at ease.

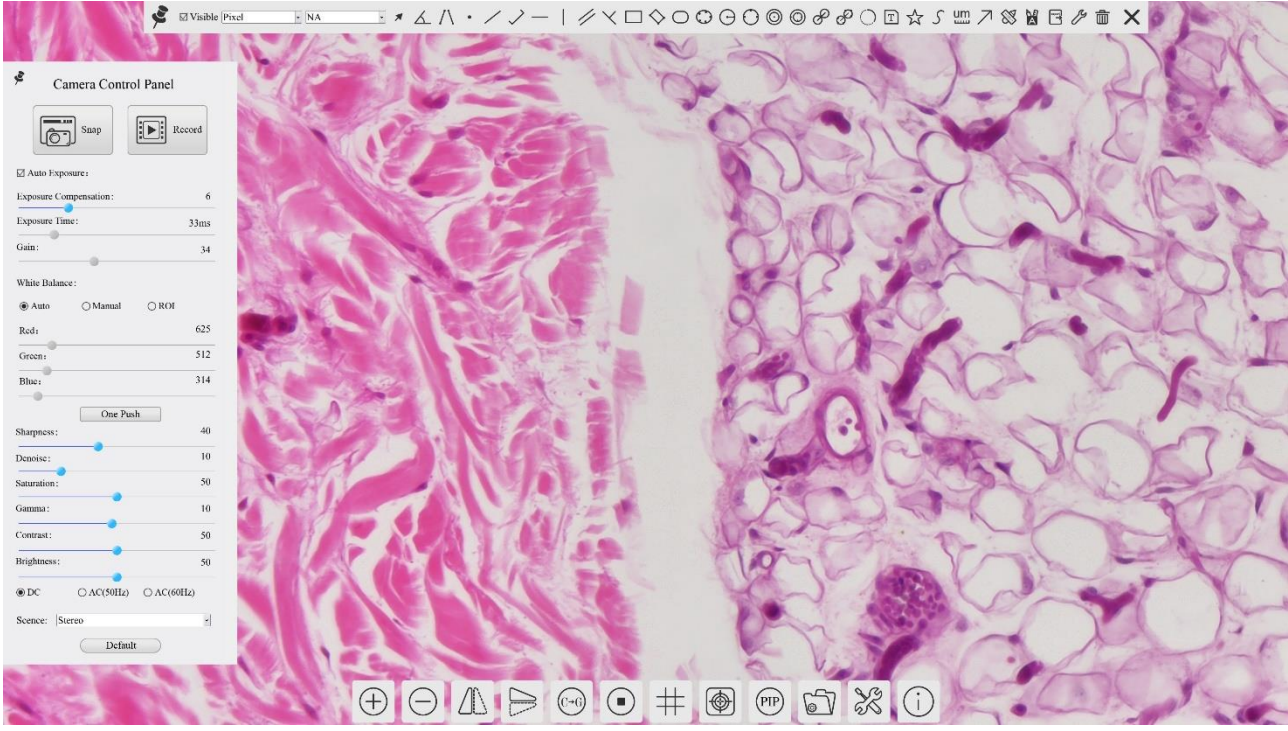

Figure 6 XCamView And X7CAM4K Series Camera in HDMI Mode

#### <span id="page-10-1"></span><span id="page-10-0"></span> $6.2$ Connecting camera to computers with USB3.0 port

For Windows user (Windows XP (32bit), Windows 7/8/10/11 (32/64 bit)), please use ToupView.

For macOS and Linux user (macOS 10.10 or above or Linux distributions with kernel 2.6.27 or higher), please use ToupLite. The steps to start the camera are listed below:

Start the camera according to Sec. 6.1. After the camera is running, connect camera to computer with USB cable. Please use "USB Video" slot, The upper left corner of the HDMI graphics interface displays "USB3.0 Mode" or "USB2.0" Mode", indicating that a connection has been established with the PC.

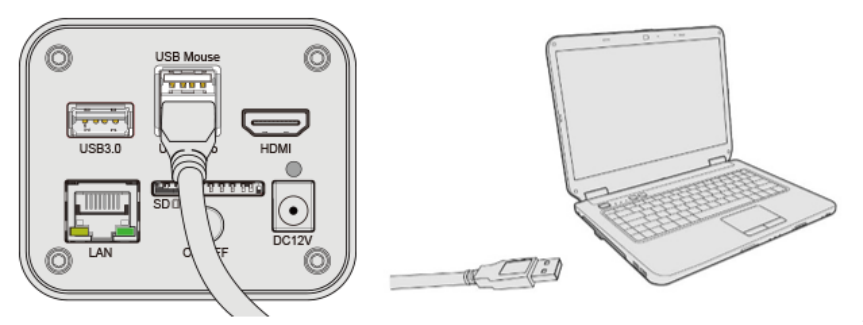

Install ToupView/ToupLite on your PC or install ToupView App on the mobile device; Run the software ToupView/ToupLite, clicking the camera name in the Camera List group to start the live video as shown in Figure 7.

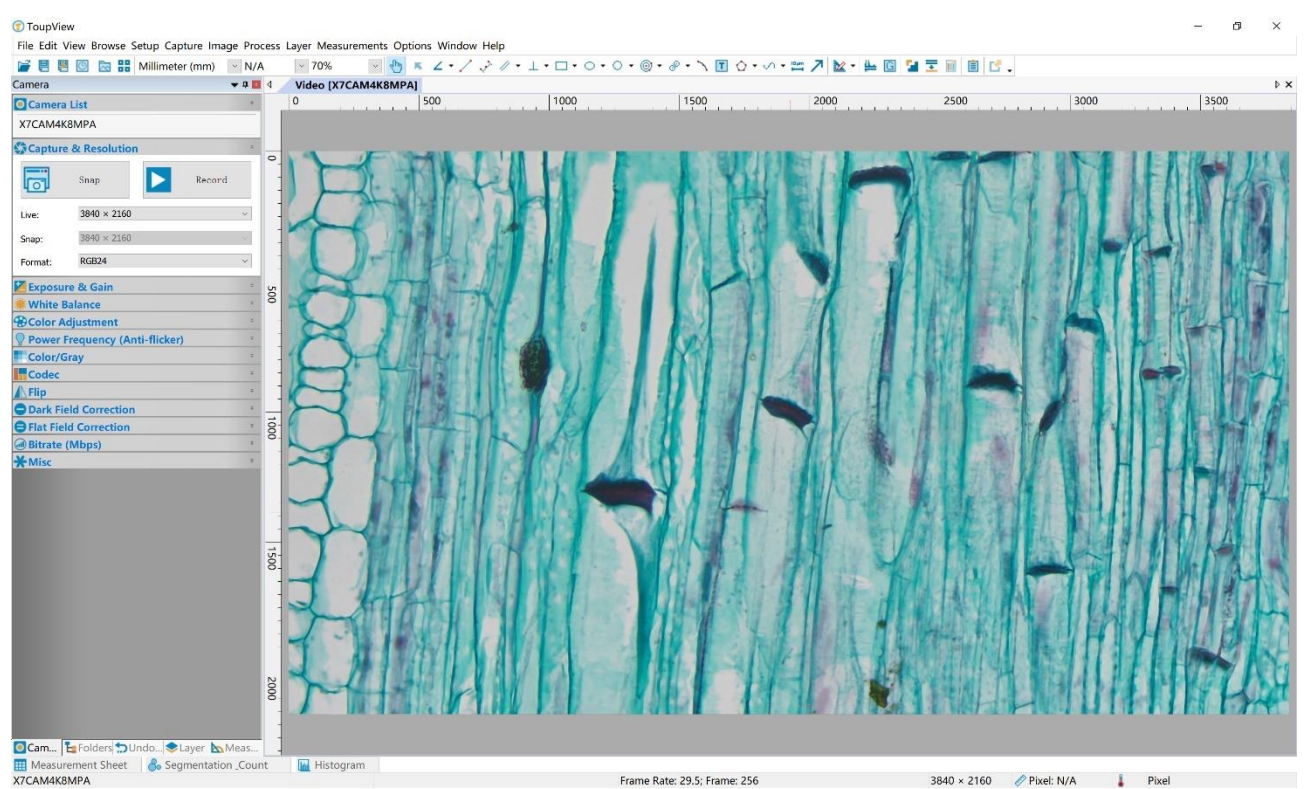

Figure 7 ToupView and X7CAM4K Series Camera in USB Mode

#### <span id="page-11-1"></span><span id="page-11-0"></span>6.3 Camera working in WiFi mode (AP mode)

Please make sure your PC is WiFi enabled.

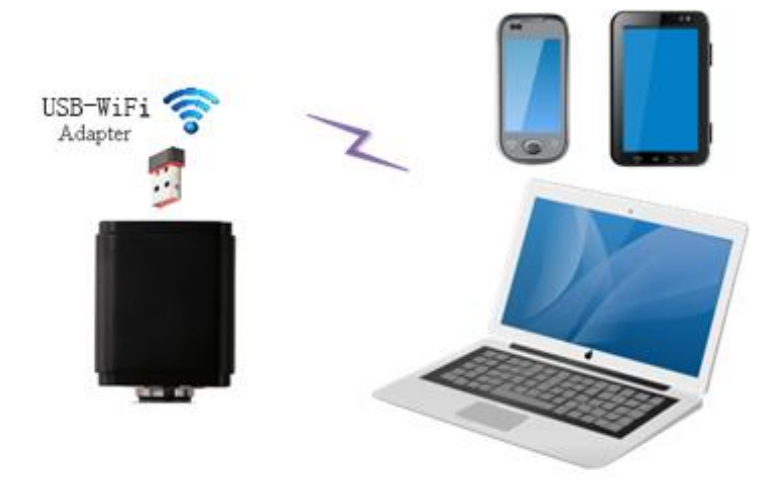

Figure 8 The PC or Mobile Device Connect to the Camera through WiFi

For Windows user (Windows XP (32bit), Windows 7/8/10/10/11 (32/64 bit)), please use ToupView.

For macOS and Linux user (macOS 10.10 or above or Linux distributions with kernel 2.6.27 or higher), please use ToupLite. When connecting the camera with a mobile device, the free ToupView App is required. Just make sure that the mobile device uses iOS 11 or higher/Android 5.1 or higher operating systems.

#### The steps to start the camera are listed below:

Start the camera according to Sec. 6.1. After the camera is running, move the mouse to the bottom of the GUI and clicking the  $\%$  button on the Synthesis Camera Control Toolbar at the bottom of the video window, a small window called Settings will pop up as shown below. Click Network> WiFi property page and choose the AP in the WiFi Mode edit box(The factory default configuration is AP mode).

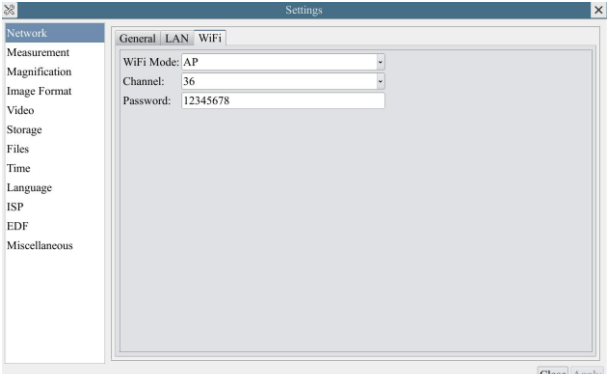

Plug the USB WiFi adapter into the camera's USB3.0 port, the upper left corner of the HDMI graphics interface will display "AP mode";

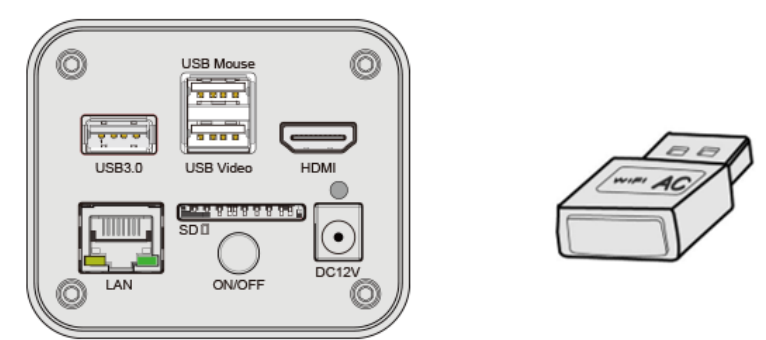

Install ToupView/ToupLite on your PC or install ToupView App on the mobile device, connect the PC or mobile device to the camera's WiFi AP point; The network name (SSID) and the WiFi password (The default one is 12345678) can be found on the camera's Setting>Network> WiFi page in AP mode.

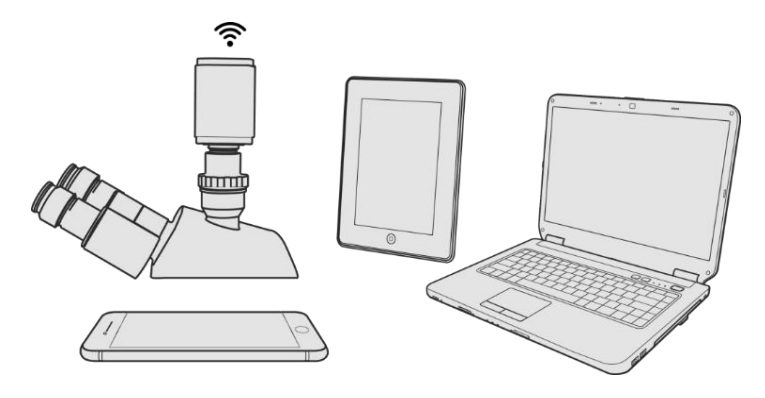

Start ToupView/ToupLite software or ToupView App and check the configuration. Normally, the active X7CAM4K series cameras will be automatically recognized. The live image of each camera is shown in Figure 9. For the display, the Camera List group is used in ToupView/ToupLite software, and the Camera Thumbnail is used in ToupView App.

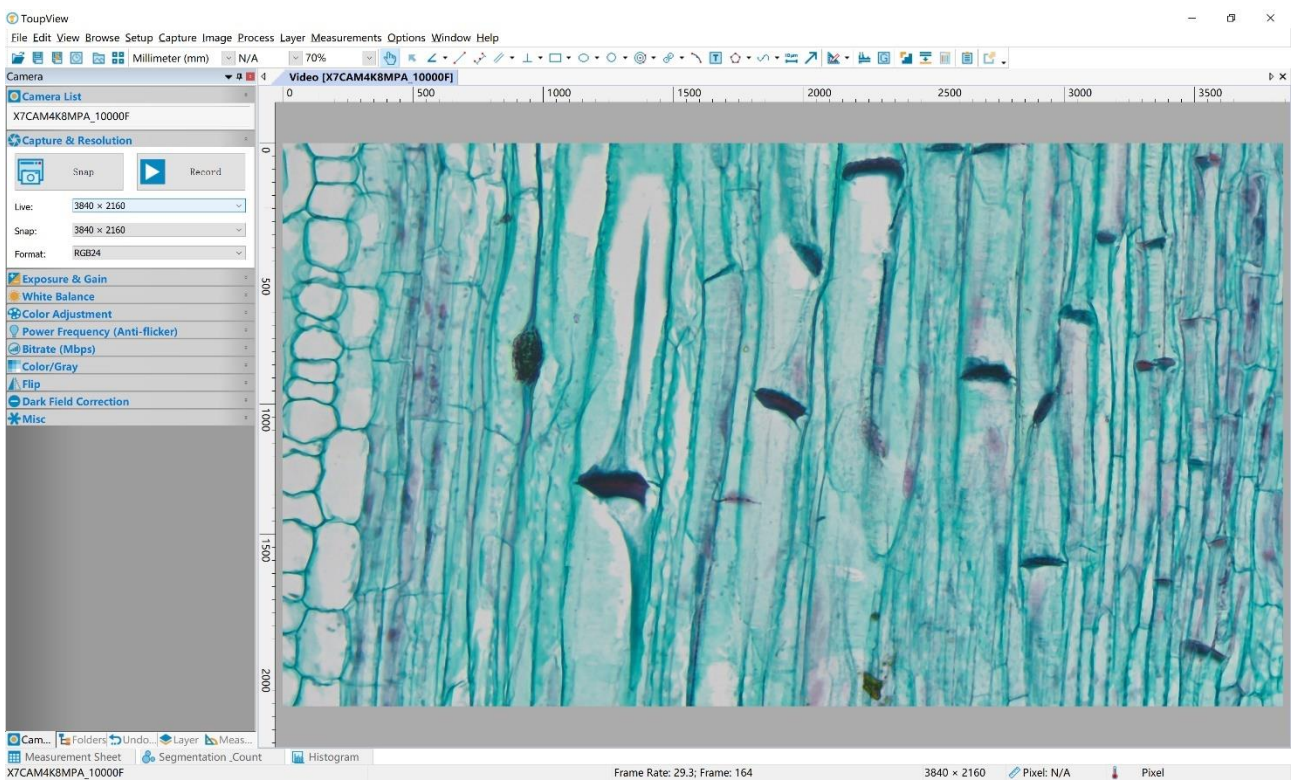

Figure 9 ToupView and X7CAM4K Series Camera in WiFi AP Mode

#### <span id="page-13-1"></span><span id="page-13-0"></span>6.4 Connecting camera to the PC with LAN port

This application uses the camera as the network camera. User must configure the IP of the camera and PC manually and ensure their IP addresses in the same net. The subnet mask and gateway of the camera and PC must be the same.

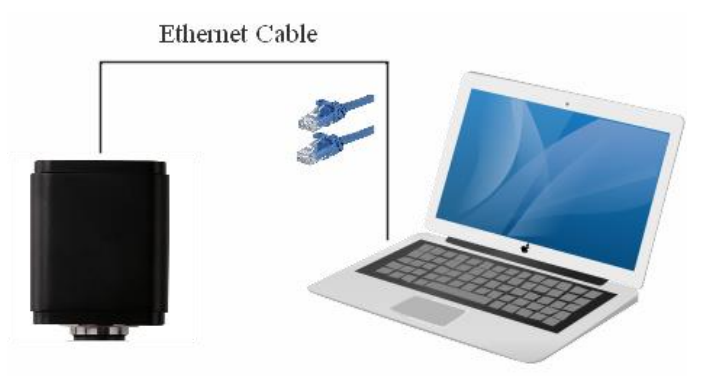

Figure 10 Connecting theX7CAM4K Series Camera with Ethernet Cable to the PC

Start the camera according to Sec. [6.1](#page-9-1) after the camera is running, clicking  $\mathbb{X}$  button on the Synthesis Camera Control Toolbar at the bottom of the video window(See Figure 6), a small window called Settings will pop up as shown below on the left side, clicking LAN property page, uncheck the DHCP item. Input IP Address, Subnet Mask and Default Gateway for the camera. Designate Internet Protocol Version 4 (TCP/IPv4) Settings page's IP address on the PC with similar configuration as shown below on the right side but with different IP address.

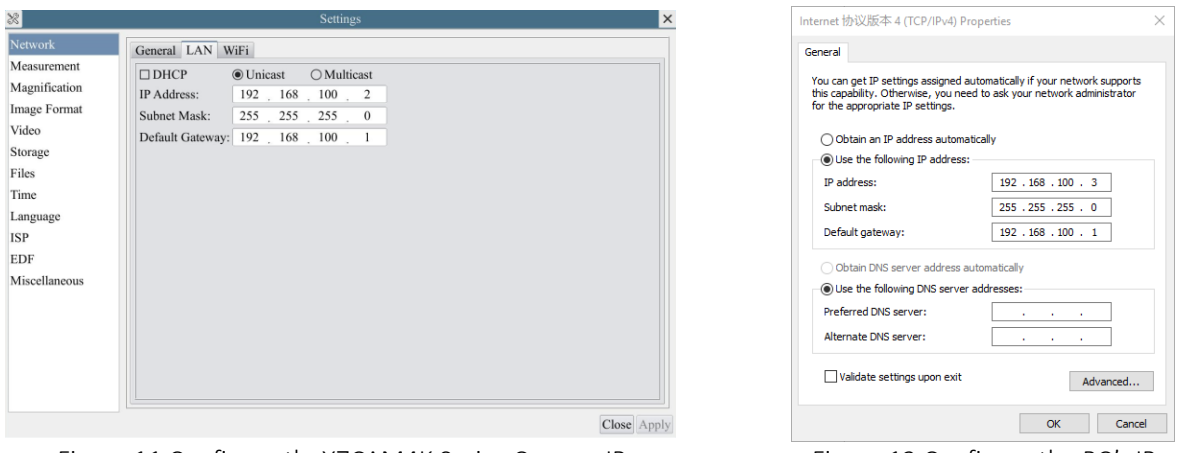

Figure 11 Configure theX7CAM4K Series Camera IP Figure 12 Configure the PC's IP

After the above configurations are finished, user can connect the X7CAM4K series camera to the computer through the Ethernet cable as shown below:

Connect the LAN port with the Ethernet cable to the PC's network port, the upper left corner of the HDMI graphics interface will display IP address;

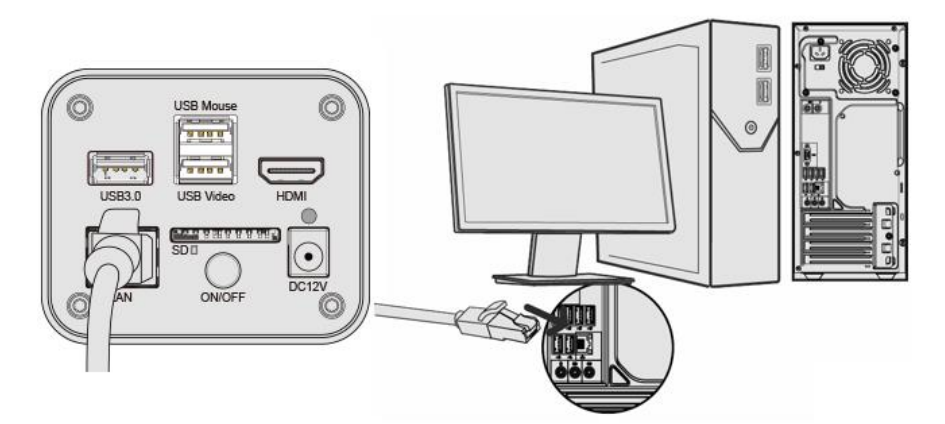

Insert the supplied SD card/USB flash drive into the X7CAM4K series camera's SD card slot/USB3.0 slot;

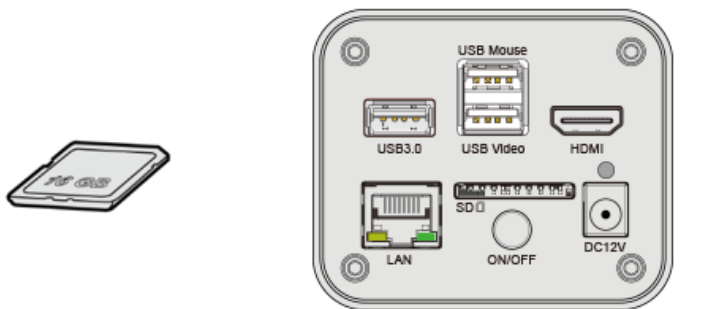

Install ToupView/ToupLite on your PC or install ToupView App on the mobile device; Run the software ToupView/ToupLite, clicking the camera name in the camera list starts the live video as shown in Figure 9.

#### <span id="page-14-0"></span>6.5 Connecting multi-cameras to the router through the LAN port/ WiFi STA mode for the network application

In LAN/ WiFi STA mode, the camera connects to the router by LAN port/ WiFi STA mode. If a router with LAN/ WiFi capability is used, users could connect the router with Ethernet cable/ WiFi to control the camera.

The X7CAM4K Series Camera Help Manual

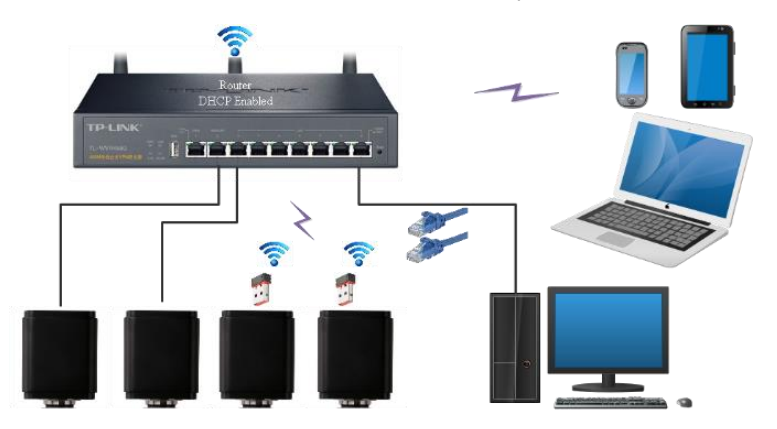

Figure 13 Multi X7CAM4K Series Cameras Connecting to the Router through the LAN Port/ WiFi Style

The connection and configuration are just the same as in Sec.6.1 or Sec. 6.4. But here, users need to check DHCP. If Multicast is disabled or is not supported, users should only select Unicast. If Multicast is supported by the network, users could select Multicast to achieve a better performance, especially in the case that multi-users connecting to the same camera. In addition, please guarantee that the broadcasting function is enabled in the network.

Active X7CAM4K series camera is recognized by ToupView/ToupLite software or ToupView App and they are displayed as a camera list or thumbnail in the software or app as shown in Figure 7.

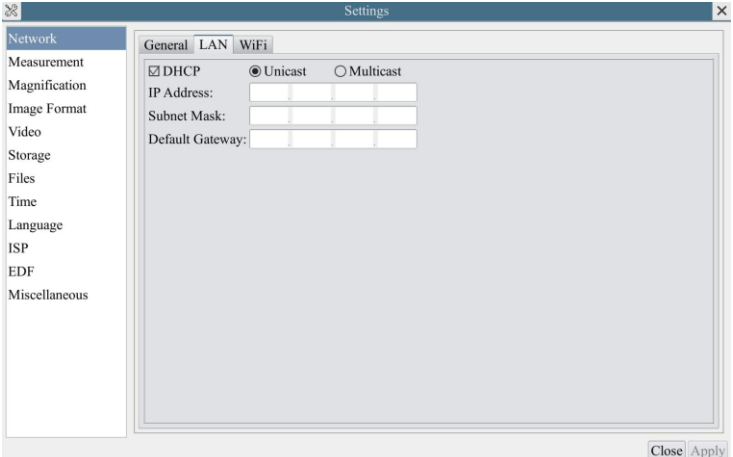

Or start the camera according to Sec. 6.1. After the camera is running, move the mouse to the bottom of the video window and clicking the  $\frac{1}{20}$  button on the Synthesis Camera Control Toolbar at the bottom of the video window, a small window called Settings will pop up as shown below. Clicking Network> WiFi property page and choosing the STA in the WiFi Mode edit box(The factory default configuration is AP mode). Input the to be connected router's SSID and Password as shown below:

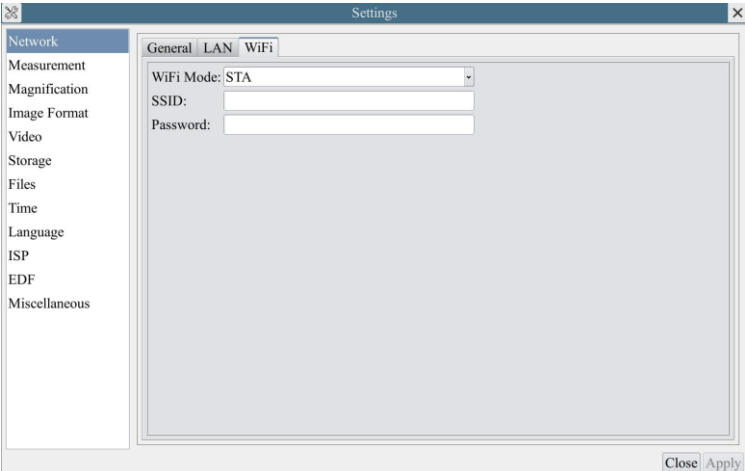

Install ToupView/ToupLite software on your PC. Alternatively, install the free ToupView App on the mobile device;

Plug the Ethernet cable into the camera's LAN port and the other end to the PC (for those connected to router with LAN Port), the upper left corner of the HDMI graphics interface will display IP address;

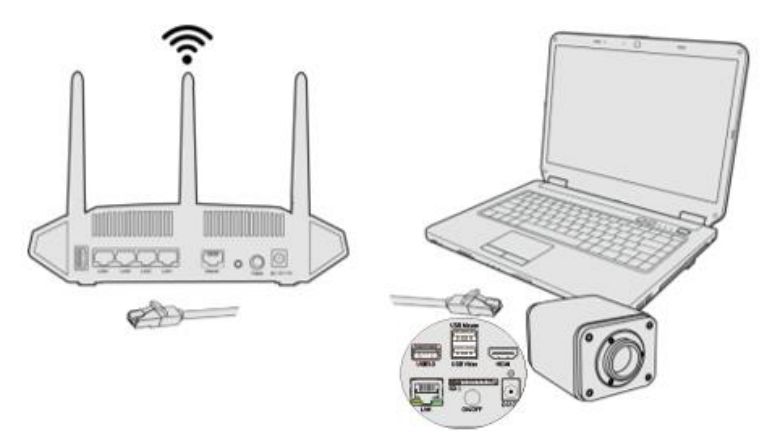

Or plug the USB WiFi adapter into the camera's USB3.0 port(for those connected to router with WiFi STA mode), the upper left corner of the HDMI graphics interface will display "STA Mode":

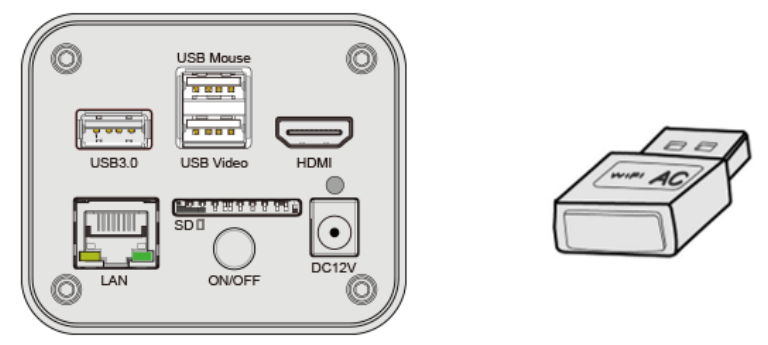

Finally, as shown below, 2 X7CAM4K series cameras are connected to the router with LAN cable and 2 X7CAM4K series cameras are connected to the same router with WIFI STA mode (The number of the cameras, the connection mode (LAN or WiFi STA) connected to the router are determined by the router performance).

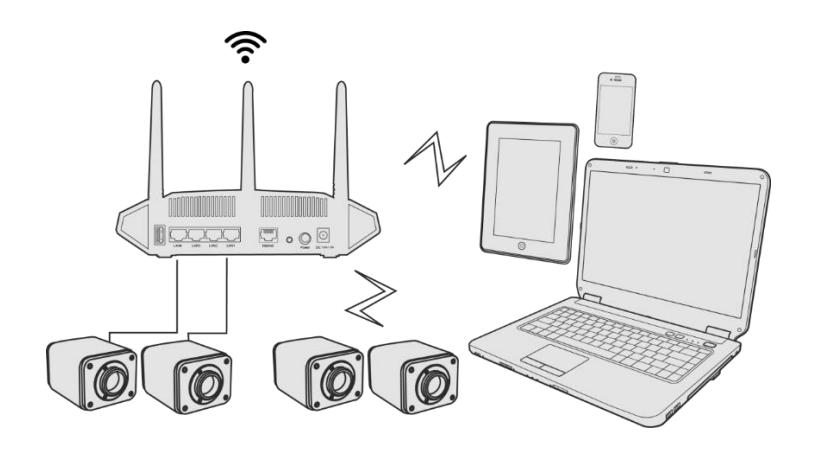

Make sure that your PC or your mobile device is connected to the LAN or WiFi of the router; Start ToupView/ToupLite software or ToupView App and check the configuration. Normally, active X7CAM4K series cameras are automatically recognized. The live image of each camera is displayed. For the display, Camera List group is used in ToupView/ToupLite software, and Camera Thumbnail is used in ToupView App; Select the X7CAM4K series camera you are interested in. To do so, double click the camera's name in Camera List tool window if you use ToupView/ToupLite software; If you use ToupView App, tap the camera's thumbnail in Camera List page(See Figure 14)

#### About the routers/switches

It is suggested that routers/switches supporting WiFi 5G should be selected to achieve better wireless connection experience.

<span id="page-17-0"></span>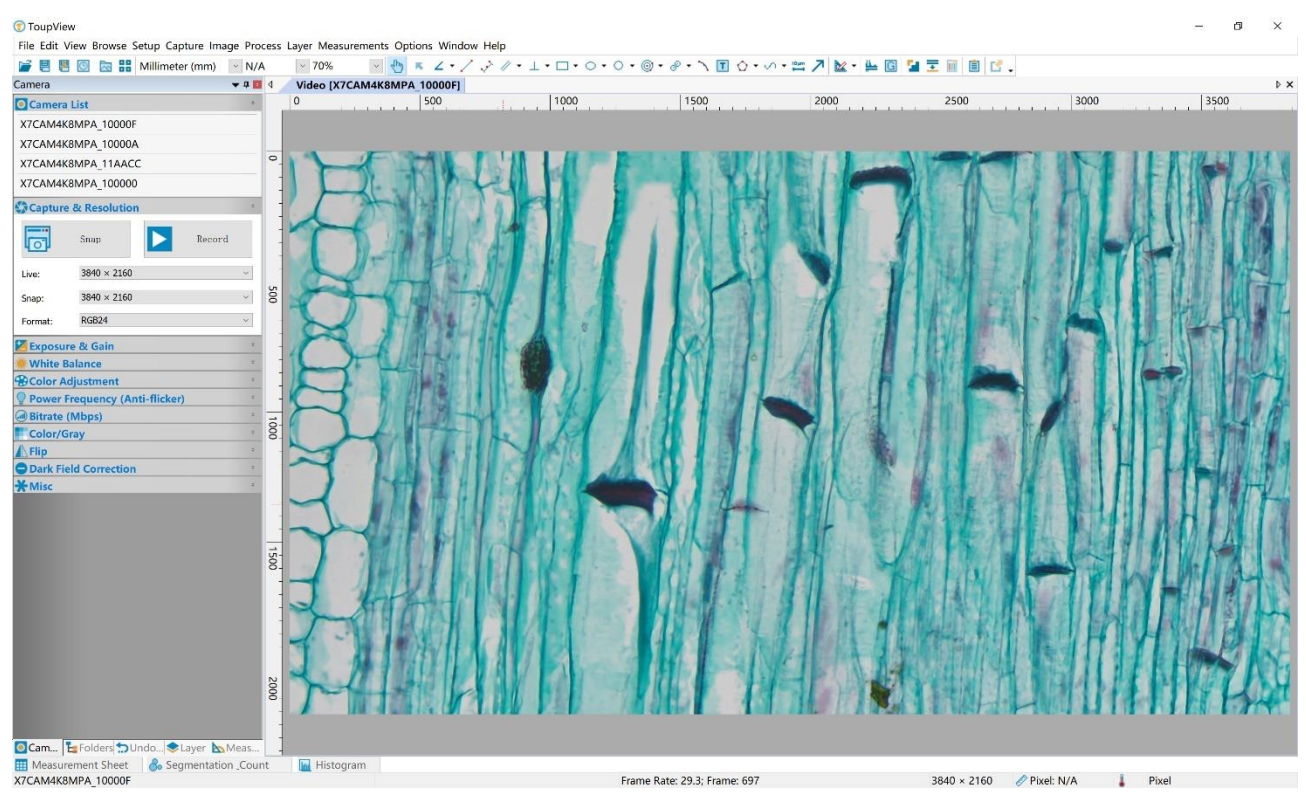

Figure 14 ToupView and X7CAM4K Series Camera in LAN port/ WiFi STA mode

## <span id="page-18-0"></span>**7 Brief Introduction of X7CAM4K UI and Its Functions**

### <span id="page-18-1"></span>7.1 XCamView UI

The X7CAM4K UI shown in Figure 6 includes a Camera Control Panel on the left of the video window, a Measurement Toolbar on the top of the video window and a Synthesis Camera Control Toolbar on the bottom of the video window.

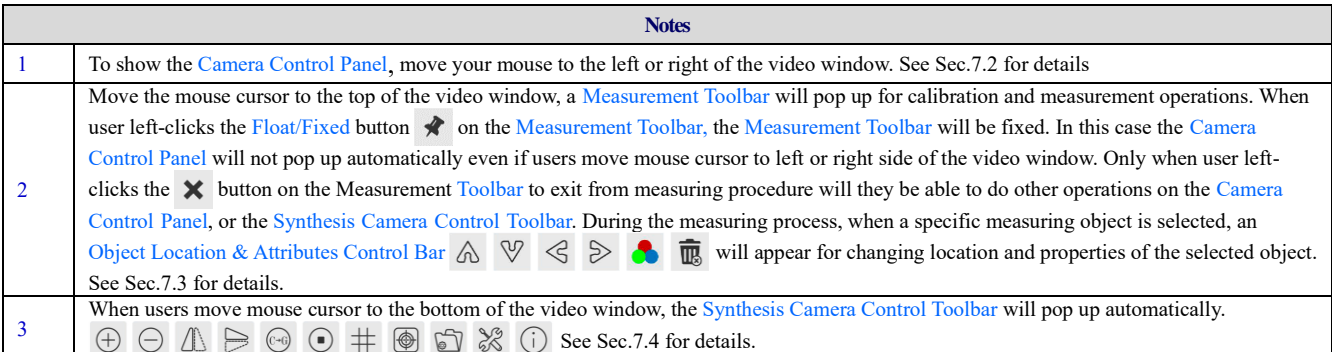

#### <span id="page-18-2"></span>7.2 The camera control panel on the left or right side of the video window

The Camera Control Panel controls the camera to achieve the best video or image quality according to the specific applications; It will pop up automatically when the mouse cursor is moved to the left or right side of the video window (in measurement status, the Camera Control Panel will not pop up. The Camera Control Panel will only pop up when the measurement process is finished or terminated while user's cursor on the left edge of the video window). Left-clicking  $\blacklozenge$  button to achieve Display/Auto Hide switch of the Camera Control Panel.

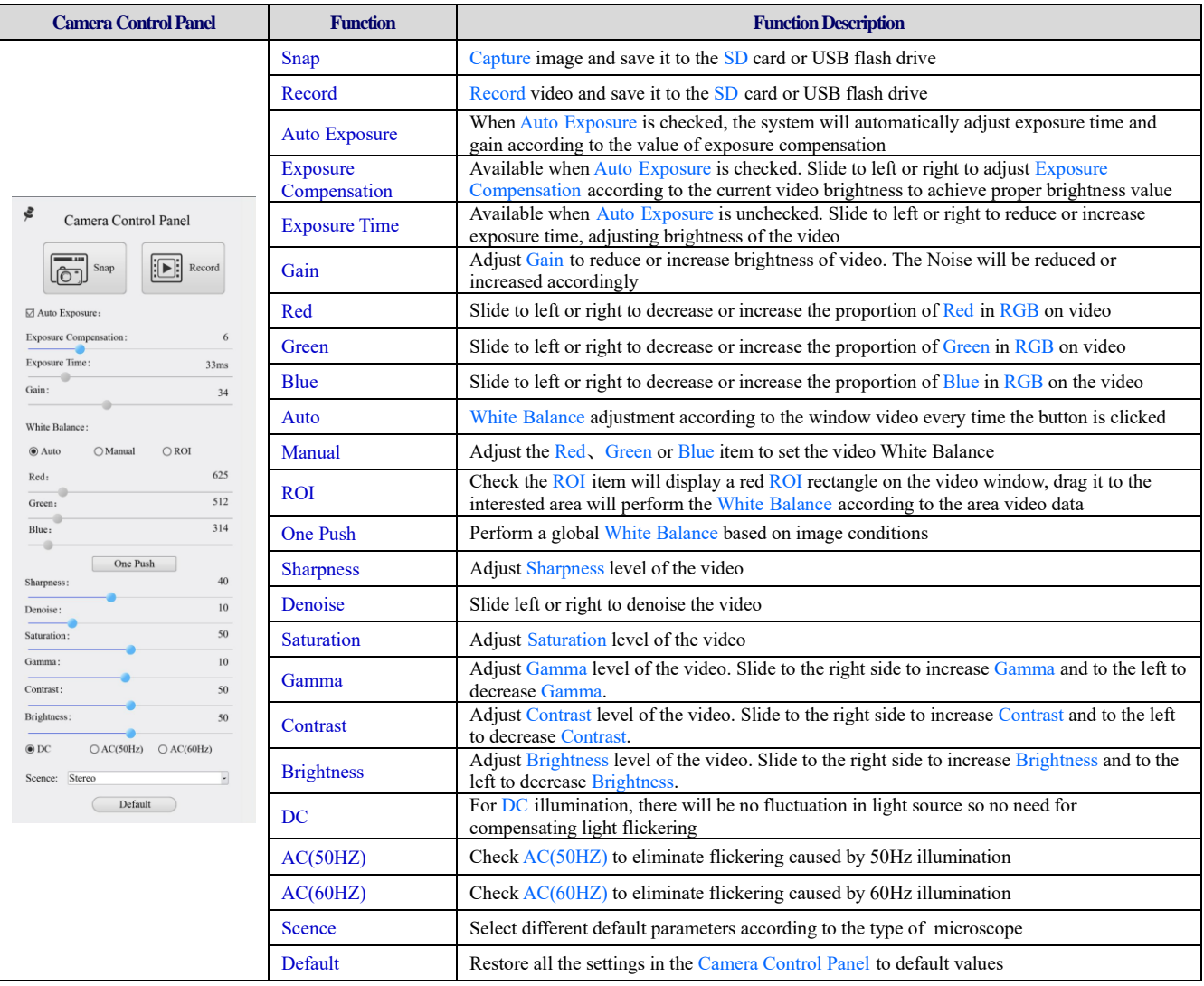

#### <span id="page-19-0"></span>7.3 The Measurement Toolbar on top of the video window

The Measurement Toolbar will pop up when moving mouse cursor to any place near the upper edge of the video window. Here is the introduction of the various functions on the Measurement Toolbar:

 $\textbf{R}^{\text{max}} \triangleq \text{R}^{\text{max}} \triangleq \text{R}^{\text{$  $\bigotimes$  **Existible** Pixel  $\overline{\phantom{a}}$  NA

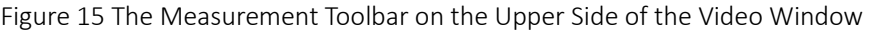

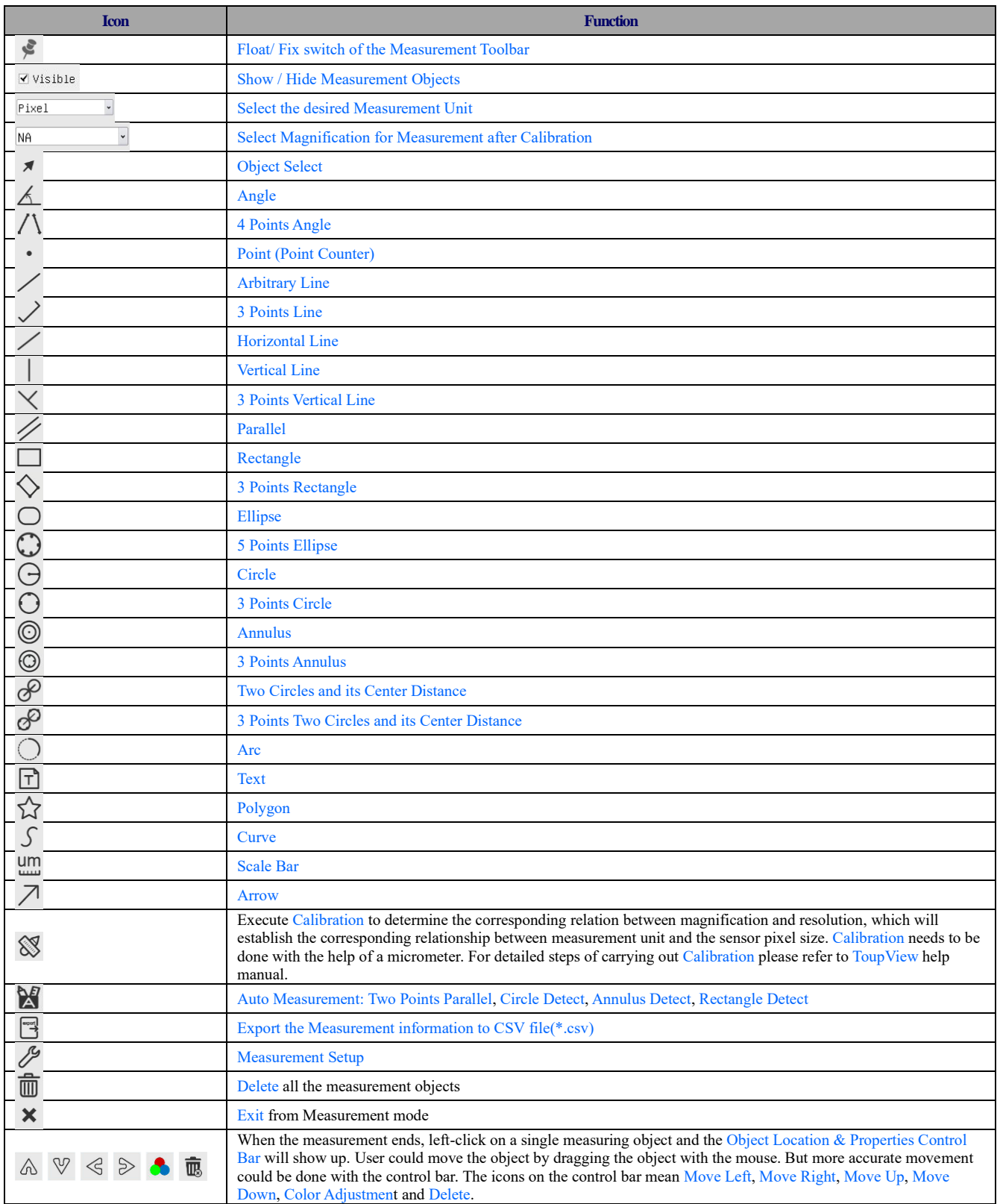

Note:

1) When user left-clicks Display/Hide button  $\blacktriangleright$  on Measurement Toolbar, Measurement Toolbar will be fixed. In this case Camera Control Panel will not pop up automatically even if moving the mouse cursor to the left edge of the

video window. Only when user left-click the  $\times$  button on Measurement Toolbar to exit from the measurement mode will they be able to doing other operations on Camera Control Panel or Synthesis Camera Control Toolbar.

2) When a specific Measurement Object is selected during the measurement process, Object Location & Attributes Control Bar  $\mathbb{A} \ \mathbb{V} \ \leq \ \mathbb{B}$   $\mathbb{R}$  will appear for changing the object location and properties of the selected objects.

#### <span id="page-20-0"></span> $7.4$ Icons and functions of the Synthesis Camera Control Toolbar at the bottom of the video window

 $(\overline{PIP})$  $\sqrt{1}$   $\Rightarrow$   $\cdots$  $\bigodot$  $\pm$  $\bigcirc$ 

Figure 16 The Synthesis Camera Control Toolbar on the Bottom of the Video Window

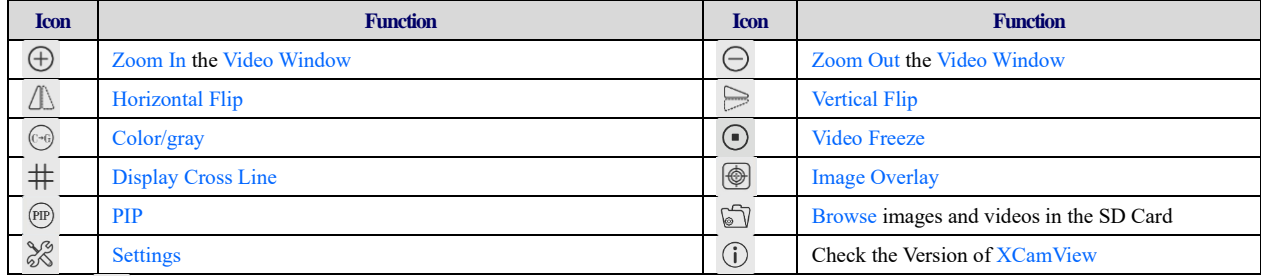

The  $\circled{ }$  Browsing function, for detailed introduction, please refer to Section 7.4.1.

The & Setting function, for detailed introduction, please refer to Sections 7.4.2 to 7.4.14.

#### <span id="page-20-1"></span> $7.4.1$ **Browse**

Clicking the  $\mathcal{D}$  to browse the dxf, images, videos, and other files saved on the SD card or USB flash drive, as shown in the following figure.

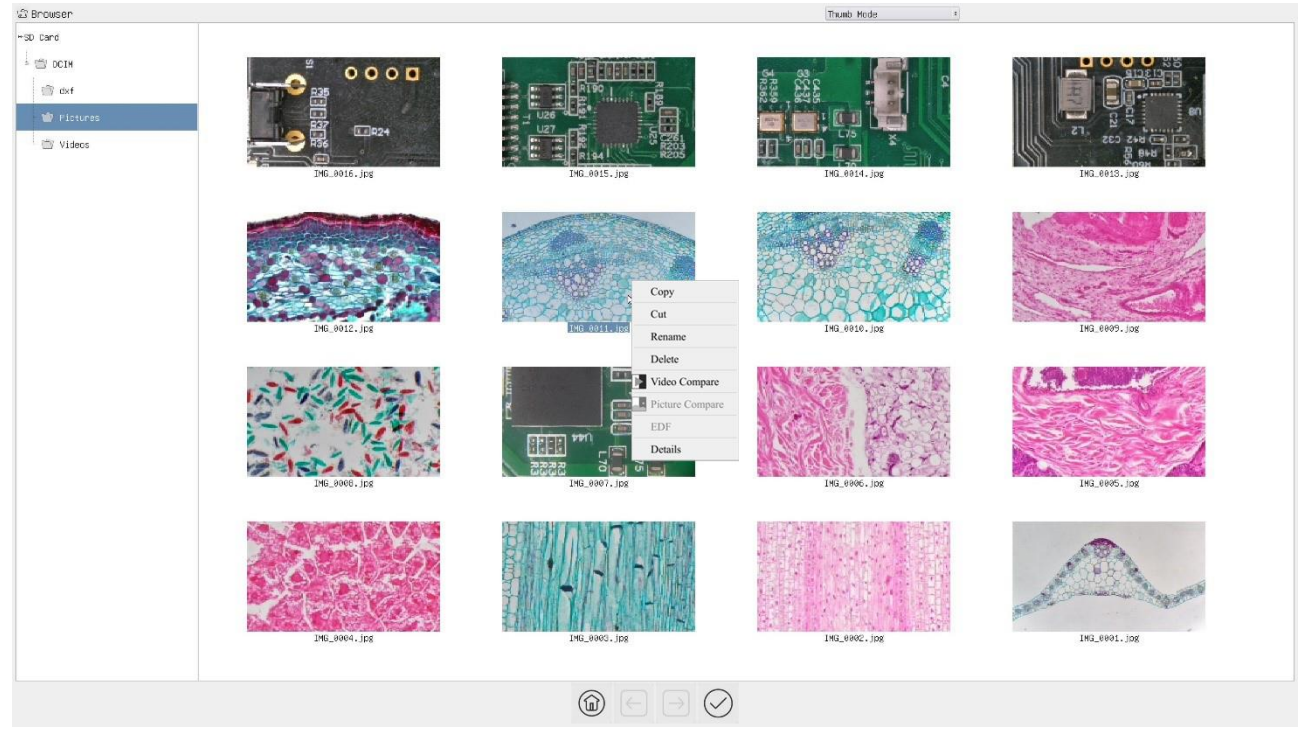

#### Figure 17 Browsing UI

There are two browsing modes: List mode and Thumb mode. The default is Thumb mode.

Right click on an empty area to create a new folder.

Right click on an image file to Copy, Cut, Rename, Delete, Video Compare, and view detailed information(Details). Clicking on a thumb to select the 1<sup>st</sup> image, and clicking on another thumb to select the  $2<sup>nd</sup>$  image (or selecting 2 images with frame), then clicking the right mouse button to bring up the context menu and select Picture Compare to analyze and compare the two images. Clicking on a thumb to select  $2\text{-}5$  (or box select  $2\text{-}5$ ) pictures focusing on different targets in the same scene, you can perform depth of field compositing on the selected pictures (X7CAM4K8MPA,X7CAM4K8MPB up to 5 pictures, X7CAM4K16MPA up to 3 pictures).

Right click on a video file to Copy, Cut, Rename, Delete, Video Compare, and view detailed information(Details).<br>
MAG ANGONOMIC LICENSE AND RELATED AND RELATED AT A RELATED AND RELATED AT A RELATED AND RELATED AND RELATED Highligh Binary Filter Col Extract Coli Auto Level Auto Co Histor Histo Flip

Figure 18 Image Processing

Double-click the thumbnail of the picture with the left mouse button to open the picture, and then right-click the picture to Gray Scale , Invert , Highlights , Binary , Filter Color, Extract Color , Auto Level, Auto Contrast , Histogram, Histogram Equalization, Flip, and other image processing functions, and then after the processing is completed, you can choose reset to revert back to the original picture, and also you can choose save or save as in the lower sidebar of the picture. The description of each function is as follows:

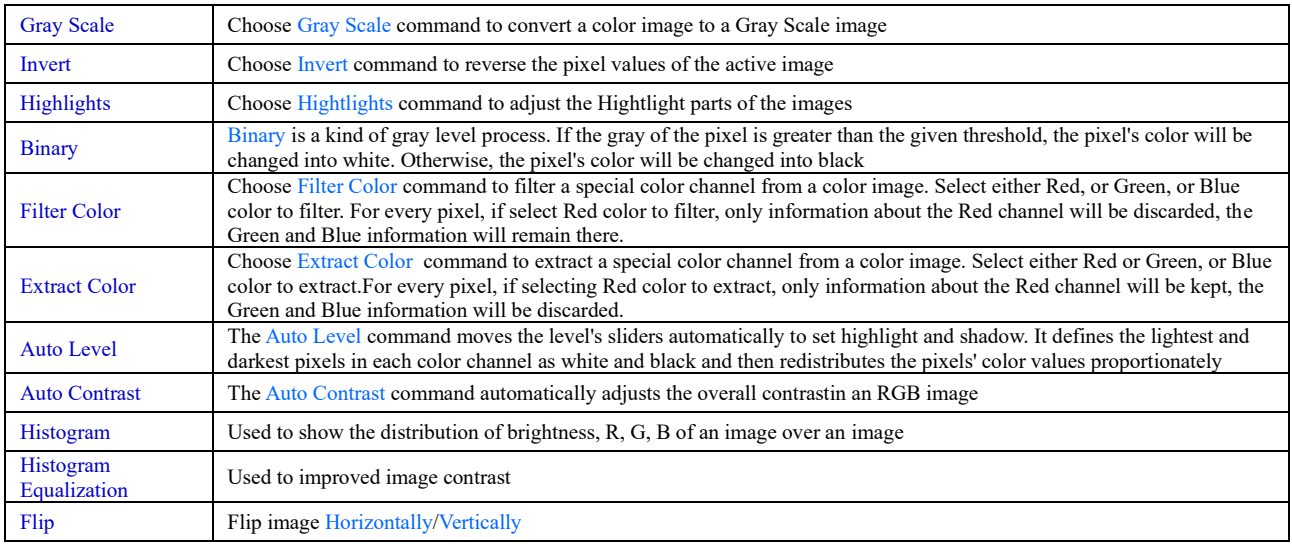

#### <span id="page-21-0"></span>**7.4.2 Settings>Network>General**

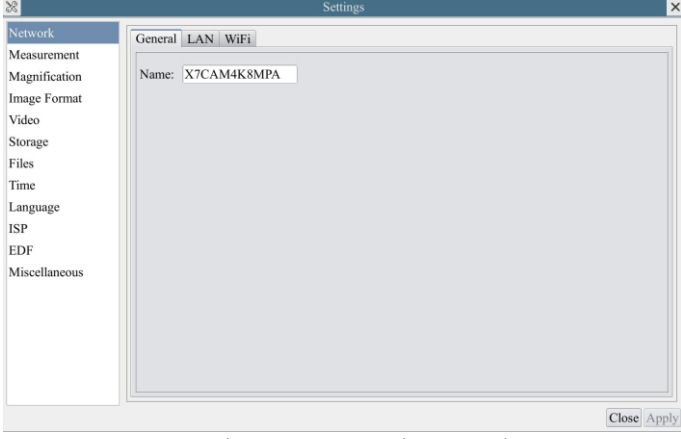

Figure 19 Comprehensive Network General Settings Page

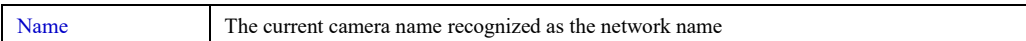

#### <span id="page-22-0"></span> $7.4.3$ Settings>Network>LAN

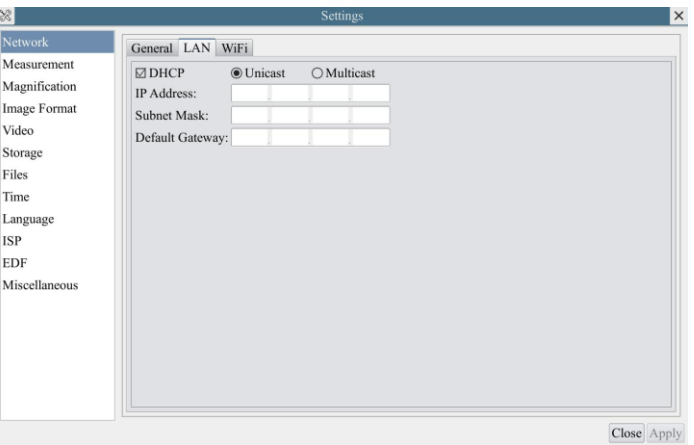

Figure 20 Comprehensive Network LAN Settings Page

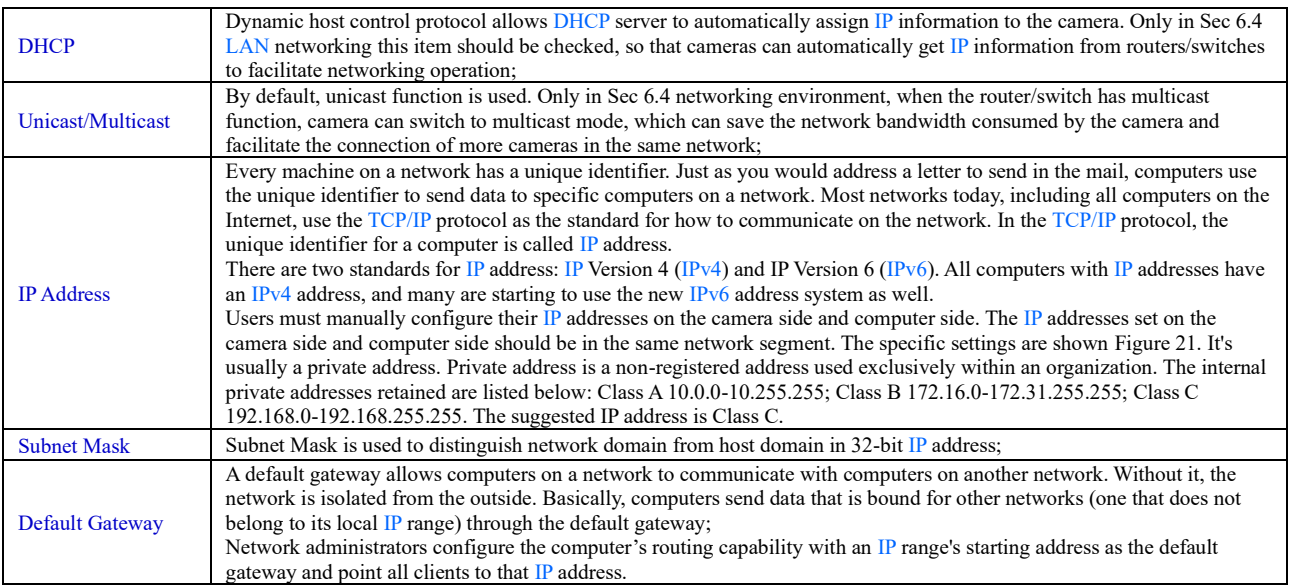

Uncheck the DHCP and select the Unicast item, user still need to set the IP address, Subnet mask and Default Gateway as shown below:

| Network<br>General LAN WiFi                                                                                                    |  |
|----------------------------------------------------------------------------------------------------|--|
| Measurement<br>$\Box$ DHCP<br><b>◎</b> Unicast<br>○ Multicast<br>Magnification<br>IP Address:<br>$192$ $168$ $100$ $2$<br><b>Image Format</b><br>Subnet Mask:<br>255 255 255 0<br>Video<br>Default Gateway: 192 168 100 1<br>Storage<br>Files<br>Time<br>Language<br>ISP<br>EDF<br>Miscellaneous |  |

Figure 21 Manual DHCP and Unicast

<span id="page-23-2"></span>Uncheck the DHCP and select the Multicast item, user still need to set the IP address, Subnet Mask and Default Gateway as shown below:

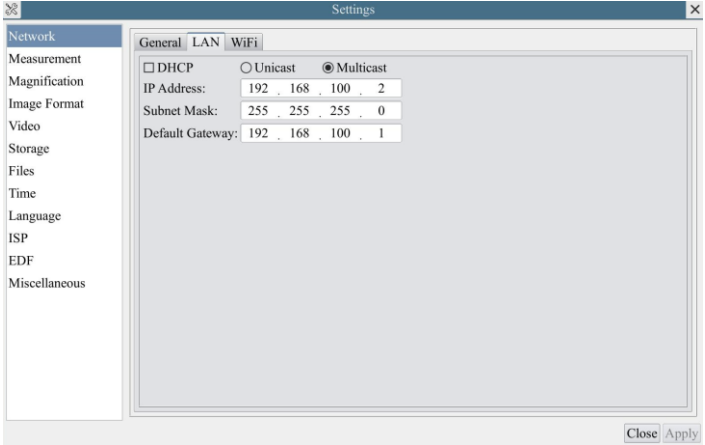

Figure 22 Manual DHCP and Multicast

#### <span id="page-23-0"></span>**7.4.4 Settings>Network> WiFi**

 $\begin{array}{c} \hline \end{array}$  $\overline{1}$ 

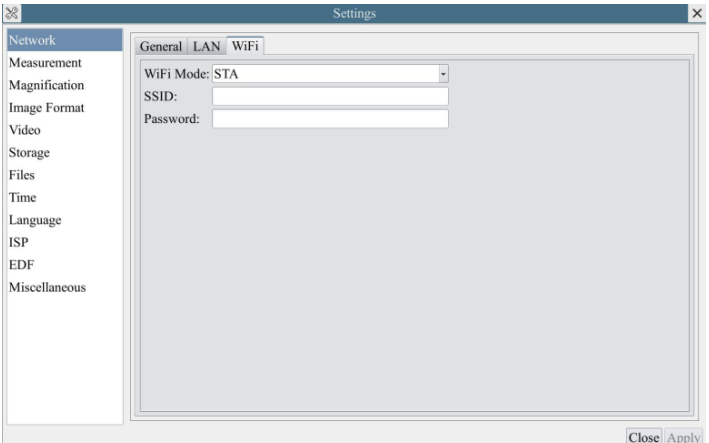

Figure 23 Network Setup

| Wi-Fi Mode   | AP/STA mode to select:                                                                  |
|--------------|-----------------------------------------------------------------------------------------|
| Channel/SSID | Channel for the AP mode and SSID for the STA mode. Here, the SSID is the router's SSID: |
| Password     | Camera Password for the AP mode. Router Password for the STA mode                       |

#### <span id="page-23-1"></span>**7.4.5 Settings>Measurement**

This page is used for the define of the Measurement Object properties.

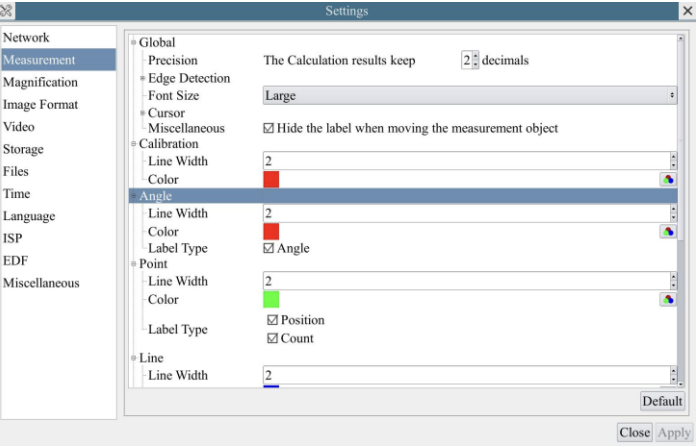

### Figure 24 The Measurement Setup

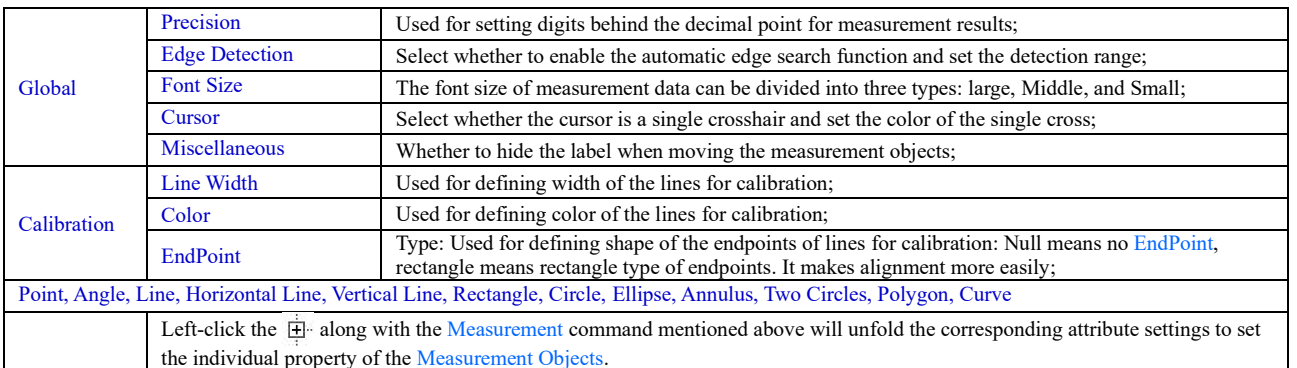

#### <span id="page-24-0"></span> $7.4.6$ Settings>Magnification

This page's items are formed by the Measurement Toolbar's Calibration command.

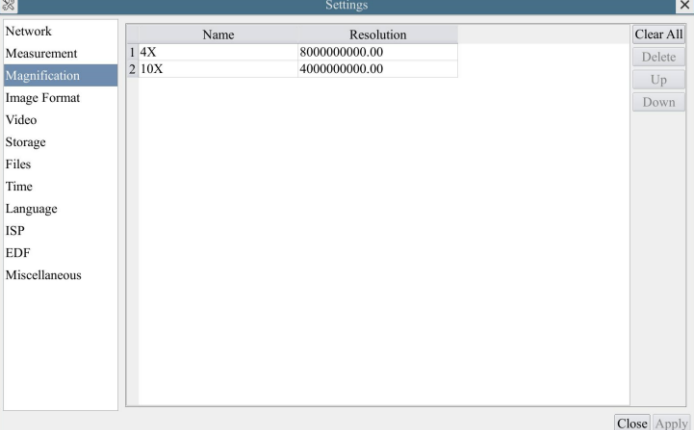

Figure 25 Comprehensive Magnification Settings Page

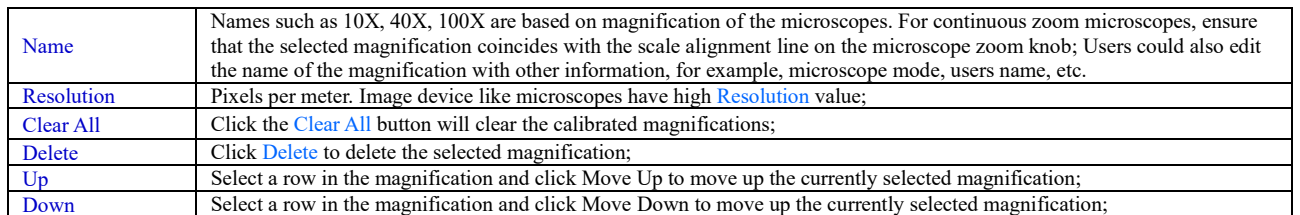

#### <span id="page-24-1"></span> $7.4.7$ Settings>Image Format

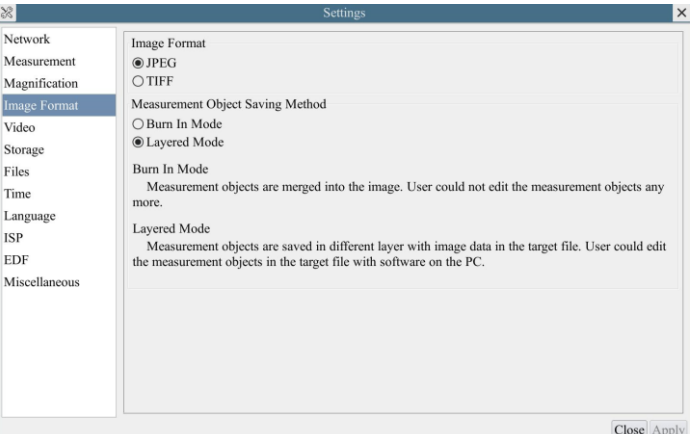

## Figure 26 Comprehensive Image Format Settings Page

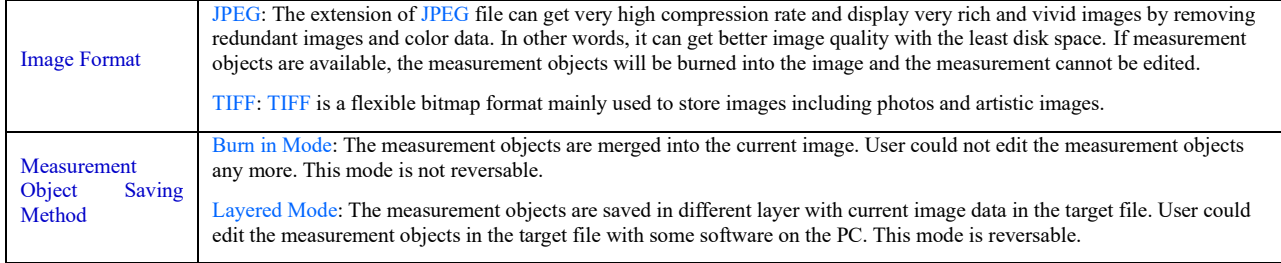

#### <span id="page-25-0"></span>**7.4.8 Settings>Video**

 $\begin{array}{c} \hline \end{array}$ 

 $\frac{1}{2}$ 

 $\overline{\phantom{a}}$ h  $\overline{1}$ 

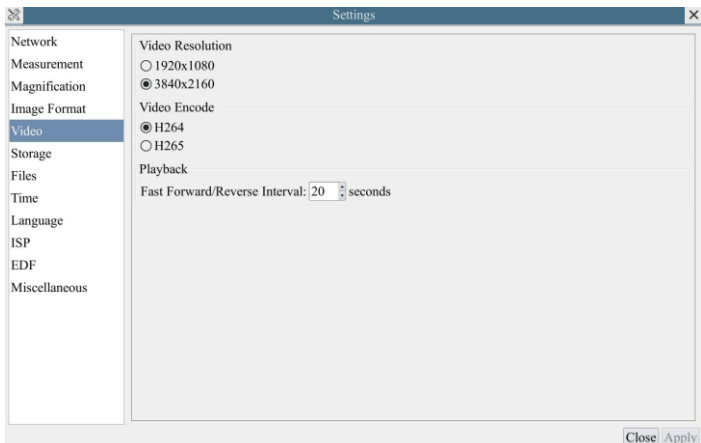

### Figure 27 Comprehensive Setting of Video page

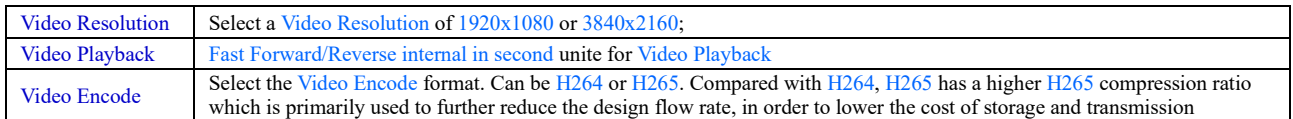

#### <span id="page-25-1"></span>**7.4.9 Settings>Storage**

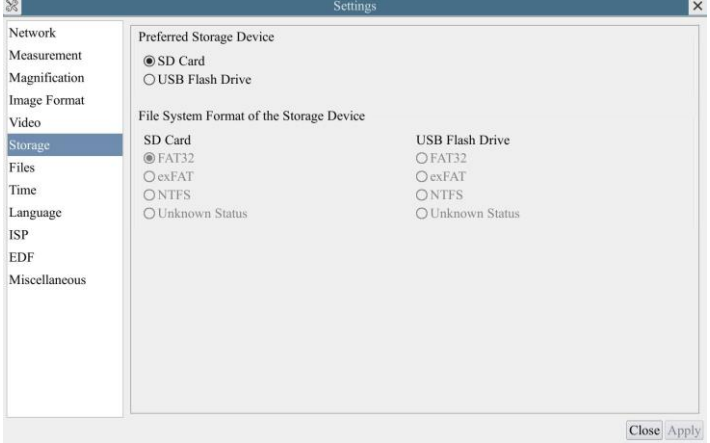

Figure 28 Comprehensive Setting of Storage Page

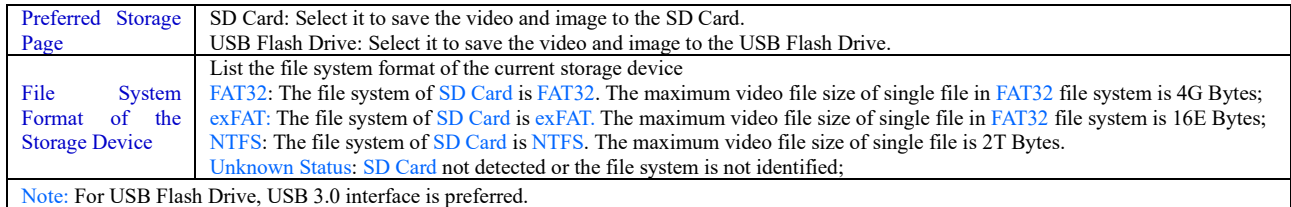

## <span id="page-26-0"></span>**7.4.10 Settings>Files**

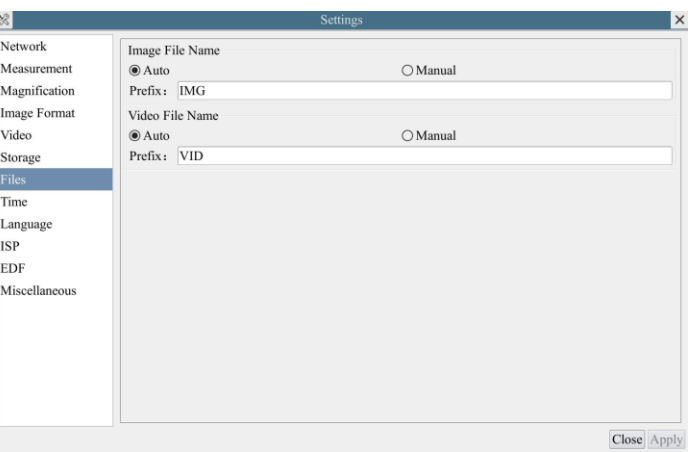

Figure 29 Comprehensive Setting of Files Name

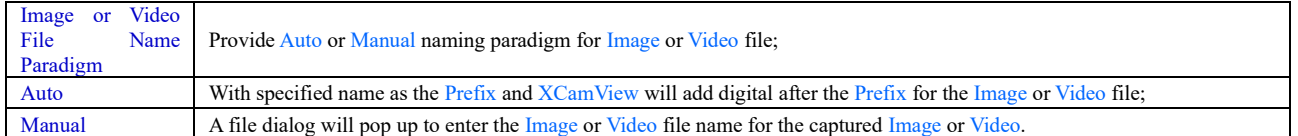

### <span id="page-26-1"></span>**7.4.11 Settings>Time**

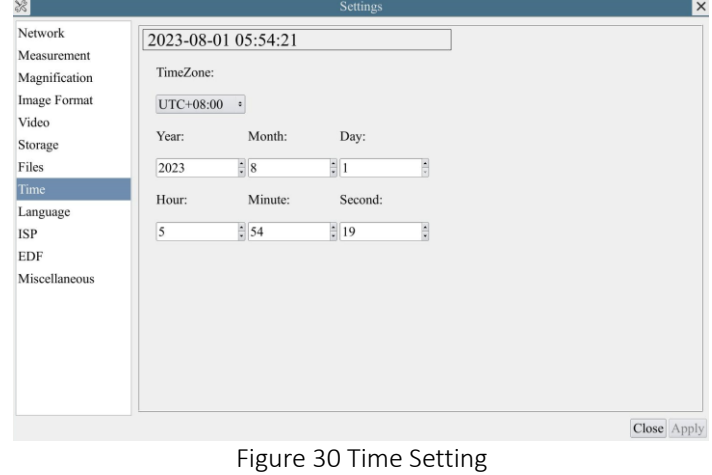

Time User can set Year, Month, Day, Hour, Minute and Second ital.in this page.

### <span id="page-26-2"></span>**7.4.12 Settings>Language**

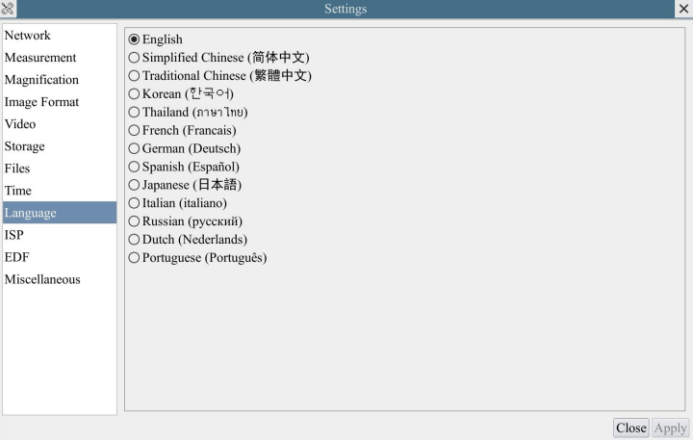

## Figure 31 Comprehensive Setting of Language Selection Setting Page

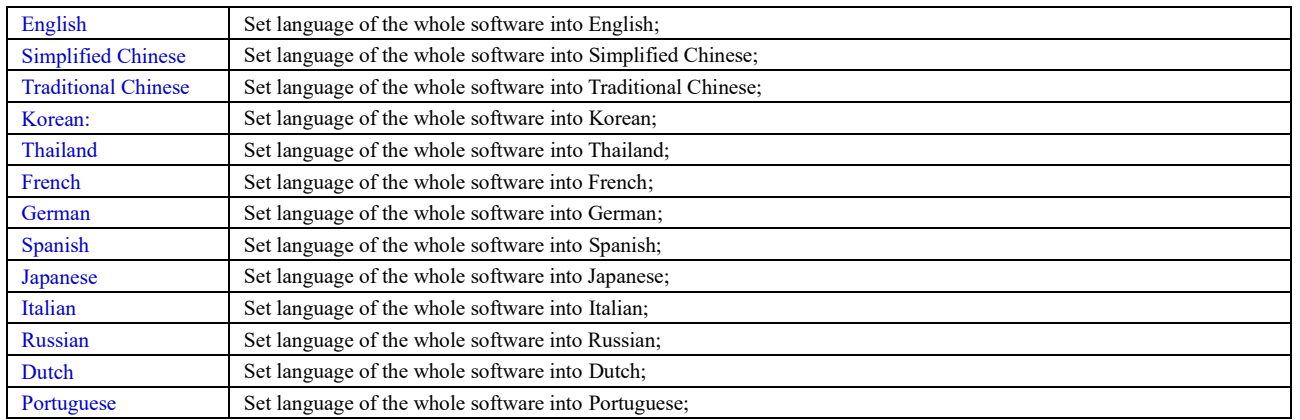

### <span id="page-27-0"></span>**7.4.13 Settings>ISP**

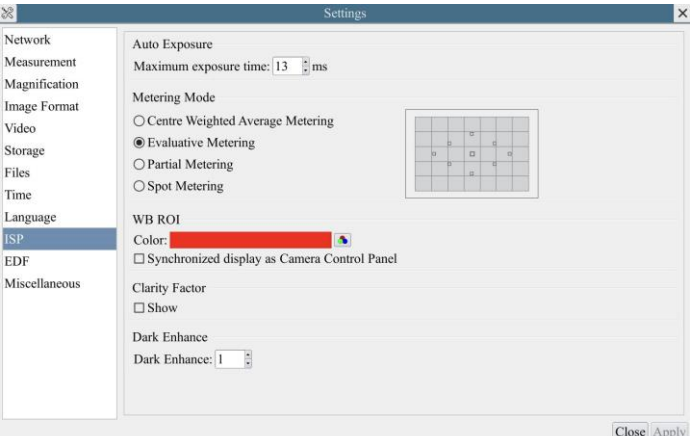

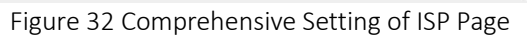

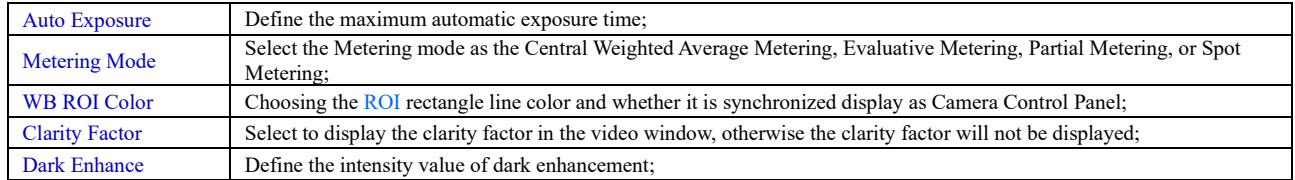

## <span id="page-27-1"></span>**7.4.14 Settings>EDF**

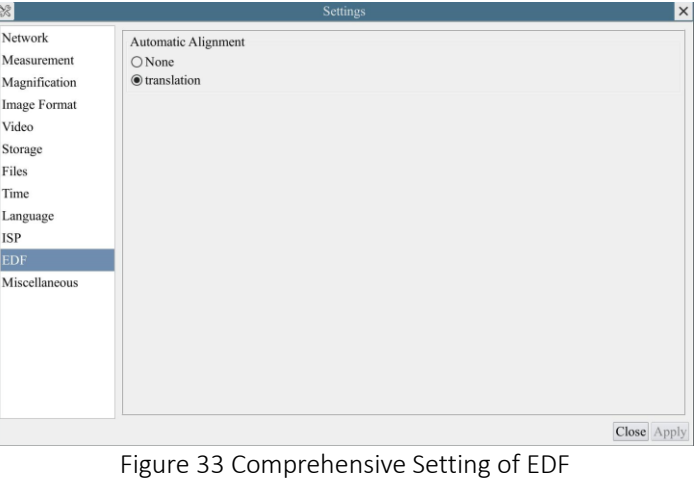

Automatic Alignment Optionally turn on auto-alignment when there is significant displacement between images;

#### <span id="page-28-0"></span>**7.4.15 Settings>Miscellaneous**

 $\frac{1}{2}$ 

 $\mathsf{L}$ 

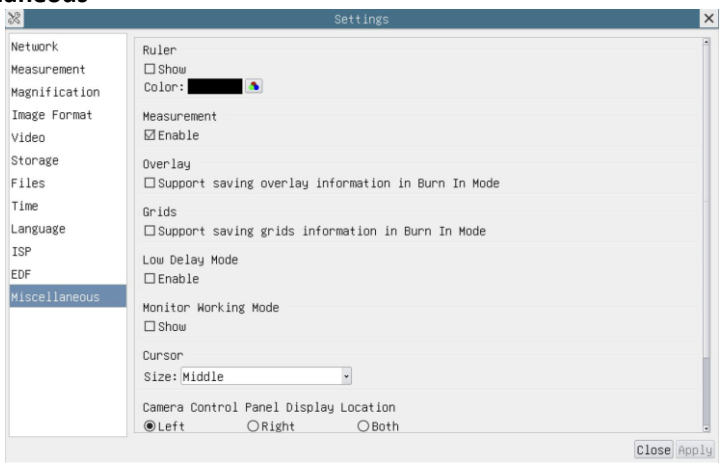

Figure 34 Comprehensive Miscellaneous Settings Page

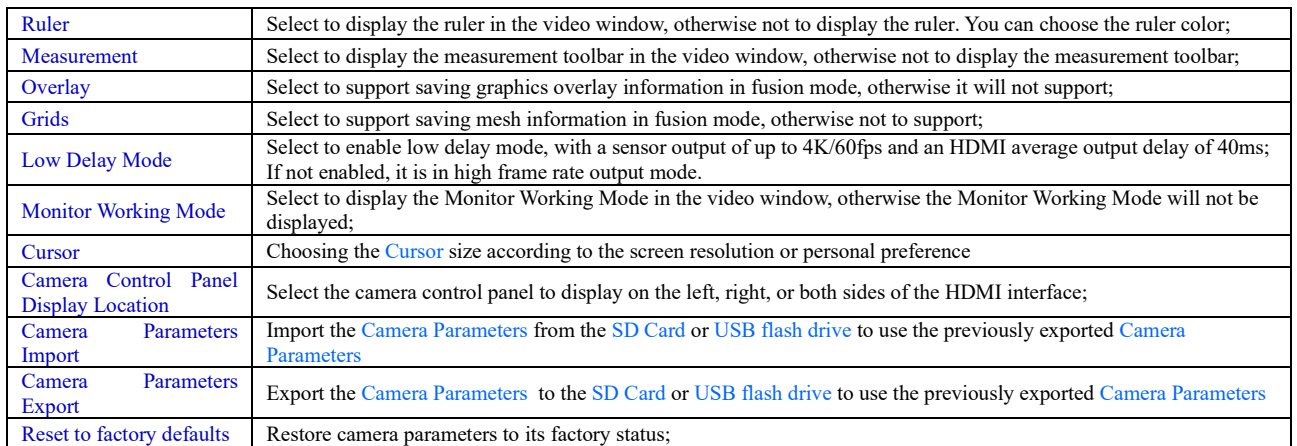

<span id="page-29-0"></span>**8 Sample Photos Captured with X7CAM4K Series Camera**

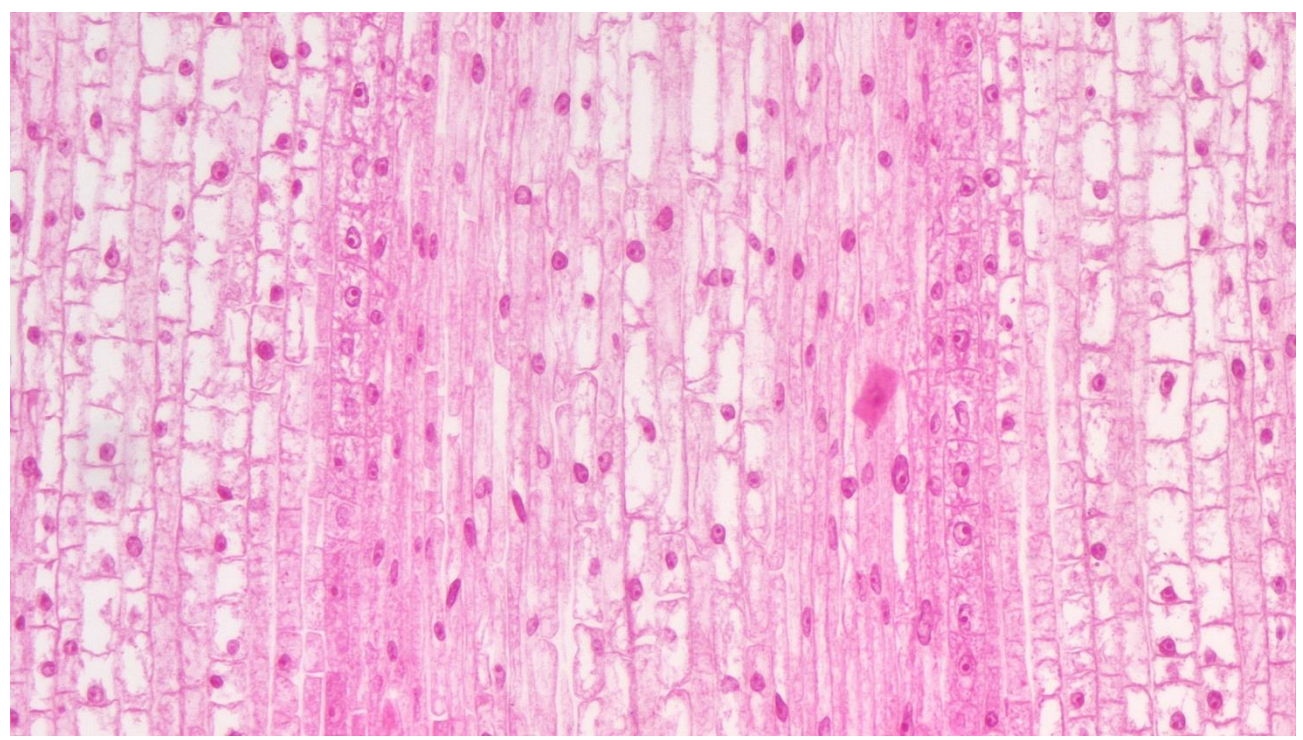

Figure 35 Corn Root Tip.L.S Captured with X7CAM4K8MPA

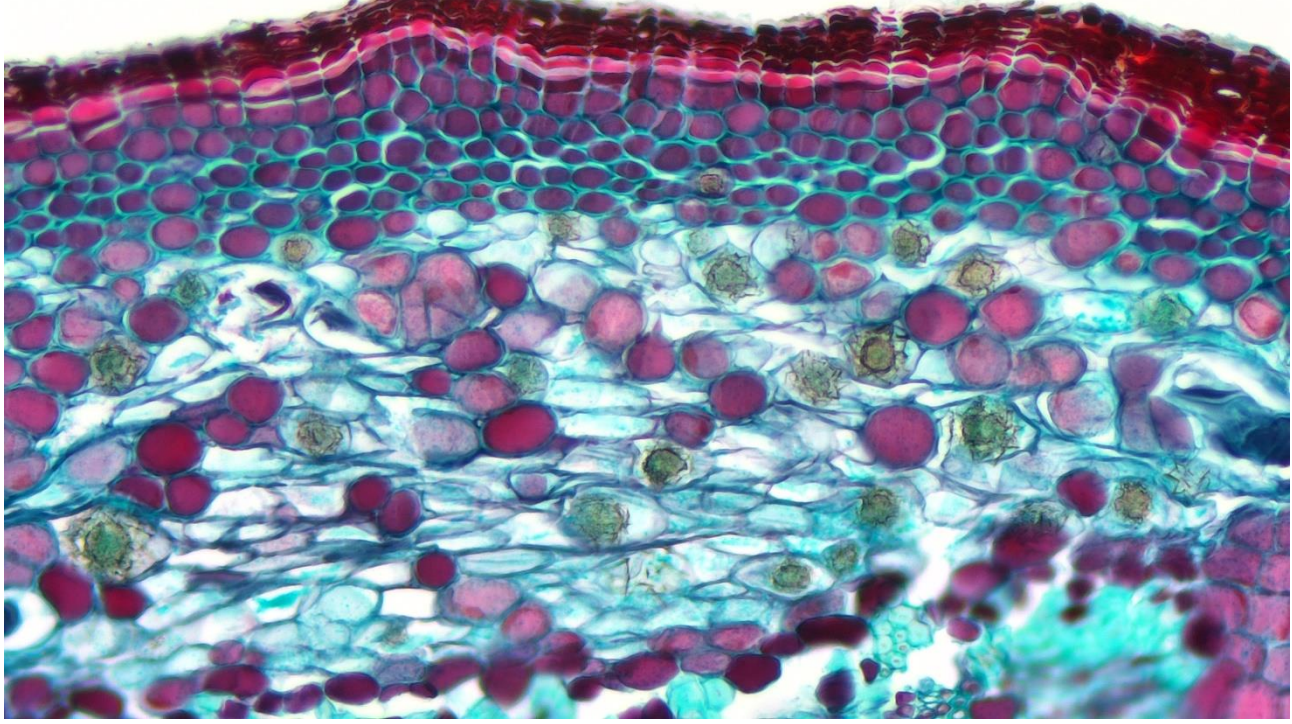

Figure 36 Three Year Tilia Stem.C.S Captured with X7CAM4K8MPA

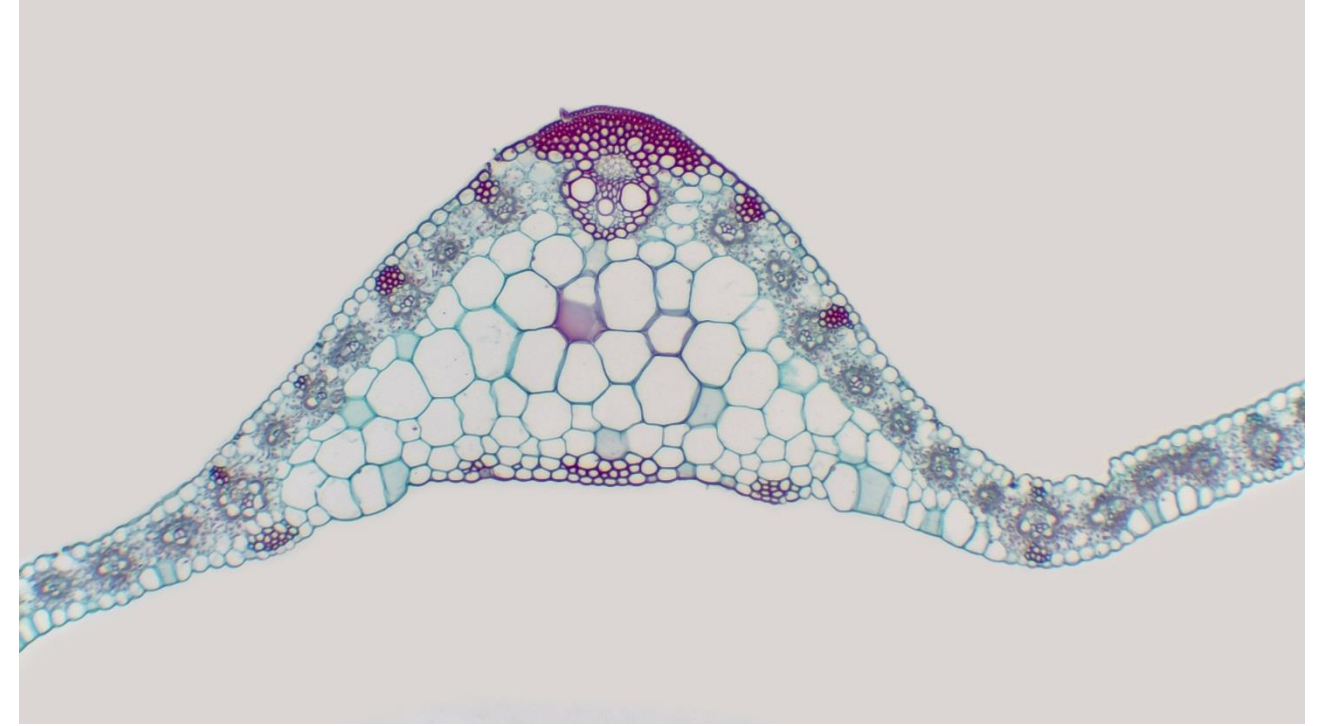

Figure 37 Corn Leaf Captured with X7CAM4K8MPA

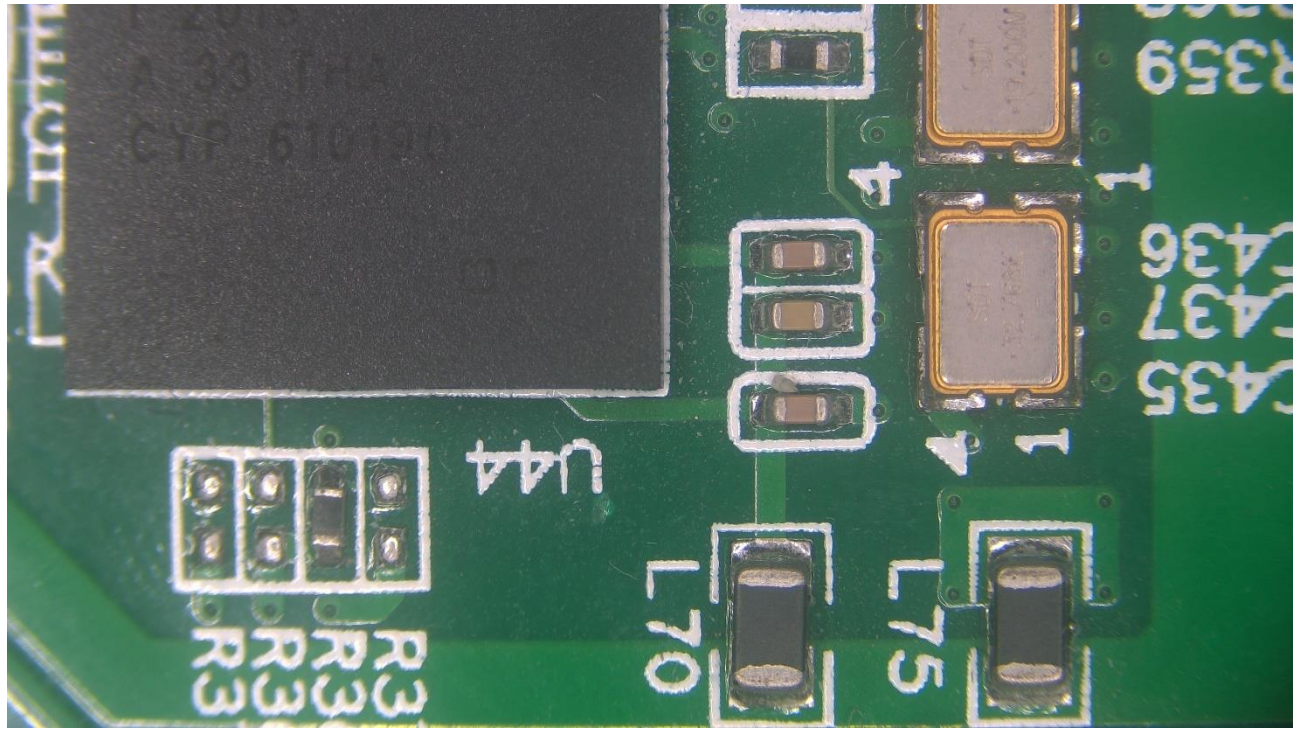

Figure 38 Circuit Board Captured with X7CAM4K8MPA

## <span id="page-31-0"></span>**9 Contacting Customer Service**

Please contact your local distributor if you have any questions about the product.